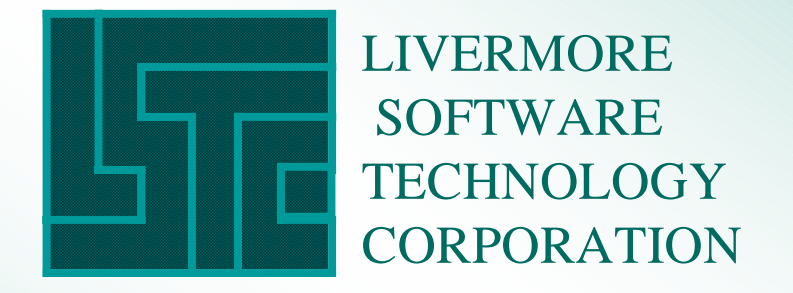

# **LSPOST A New Post Processor For A New Post Processor For LSDYNA**

**May 1999 May 1999**

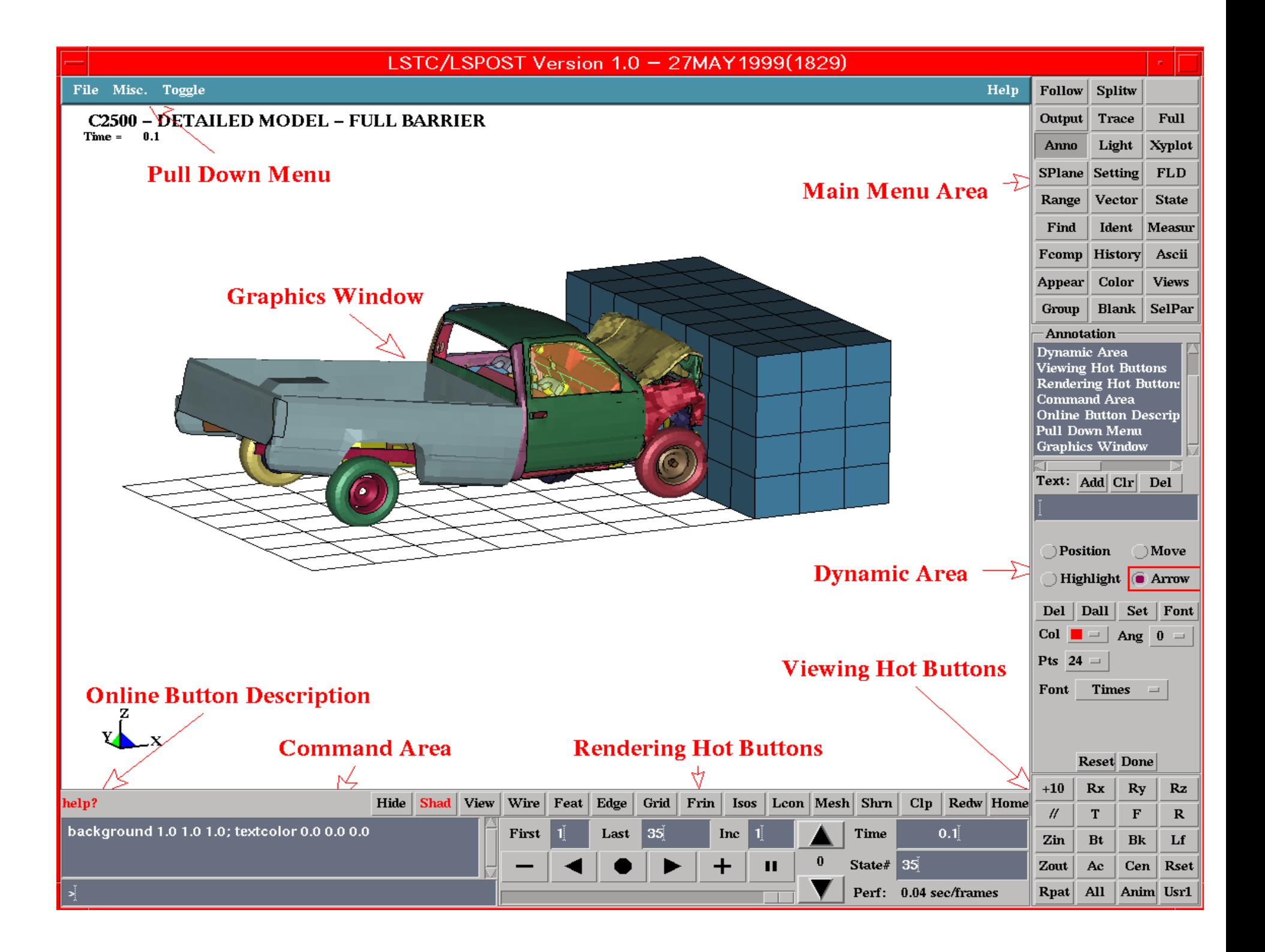

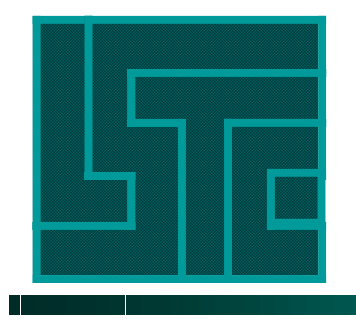

# **Keyboard and Mouse Operation Keyboard and Mouse Operation**

- Dynamic Model Operation
	- Rotation Left mouse button + shift key
	- Translation Middle mouse button + shift key
	- Scaling Right mouse button + shift key
- Fast rendering mode Use control key instead of shift key to render in edge mode
- Single pick Left mouse button
- Area pick or windowing Left mouse click and drag
- Polygon pick Left mouse click, drag and click, right mouse button to terminate

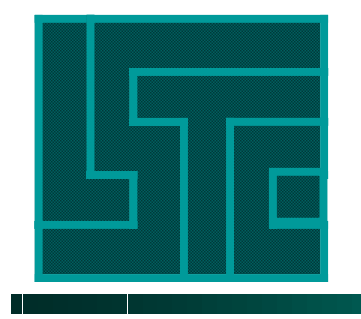

### **Menus and Buttons Layout Menus and Buttons Layout**

#### Pull Down Menu

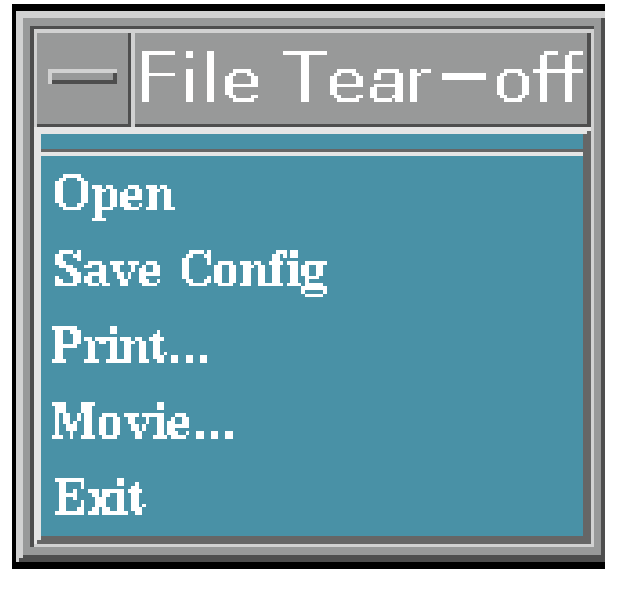

● File

- Open file chooser to select and open files
- Save Config write configuration file .lspostrc
- Print activate print dialog
- Movie activate saving movie files dialog
- Exit terminate program

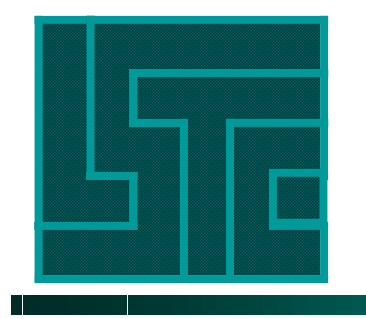

#### **Menus and Buttons Layout Menus and Buttons Layout**

#### Pull Down Menu

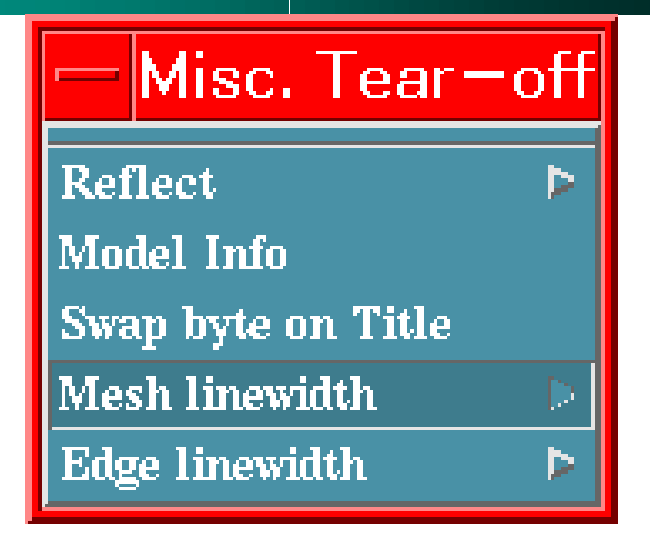

#### $\bullet$  Misc

- ➤Reflect reflect model about a global plane
- ➤Model Info give model size information
- ► Swap byte on Title Allow title in different byte order
- ➤Mesh linewidth specify mesh line width in pixel
- ► Edge linewidth specify edge line width in pixel

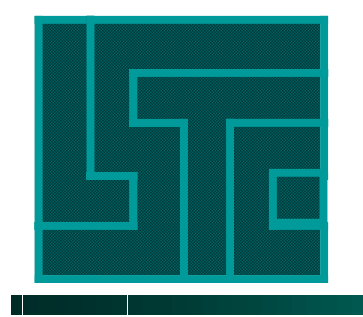

### **Menus and Buttons Layout Menus and Buttons Layout**

#### Pull Down Menu

#### Toggle

- Local axes on/off
- ●Texture on/off
- ●One-sided/two-sided Lighting
- ●Background white/back
- ●Fringe Light off/on
- ● Outlining options
	- ➤ off/edge/feature
- ●Plot unreferenced nodes on/off
- ●Highlight off/on
- ●Results on Screen on/off
- ●Title off/on

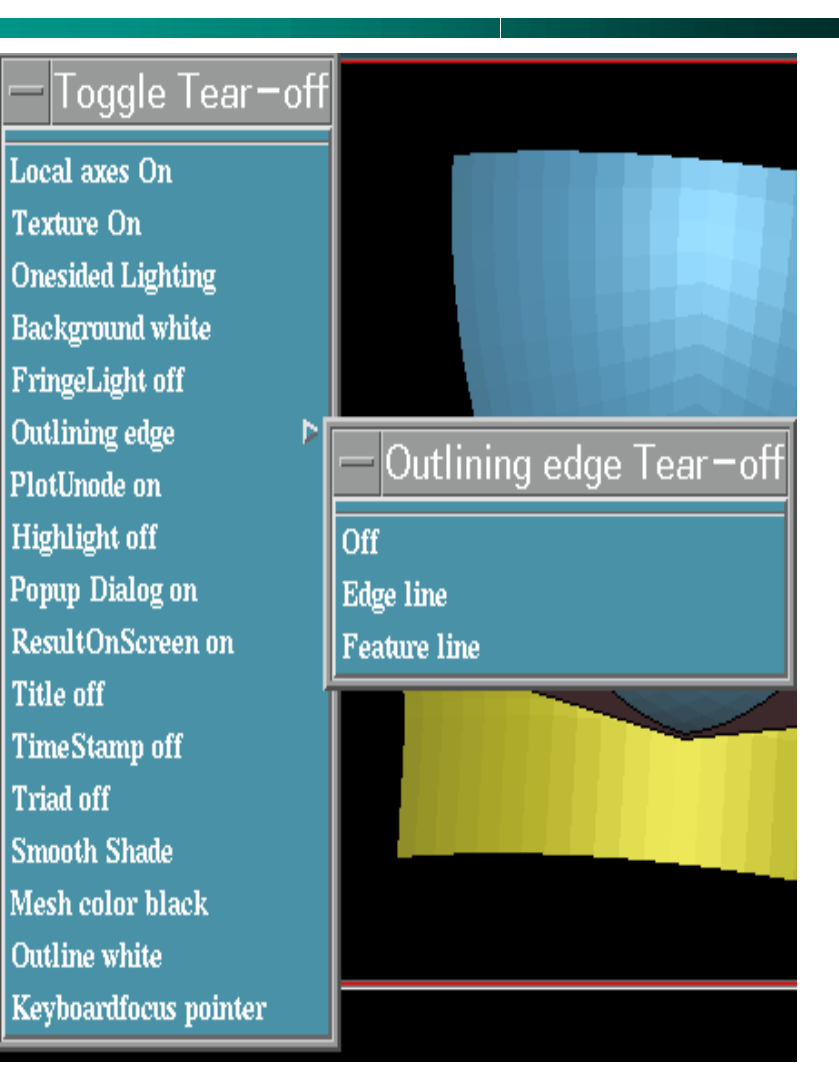

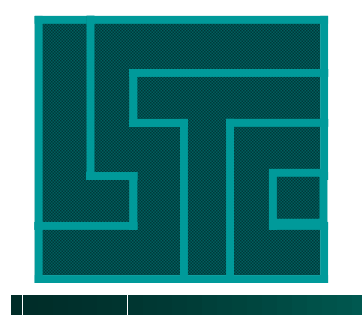

### **Menus and Buttons Layout Menus and Buttons Layout**

#### Pull Down Menu

Toggle

- Time Stamp on/off
- ●Triad on/off
- ●Smooth/flat shading
- ●Mesh line color black/white
- ●Outline color black/white
- ●Keyboard focus pointer/explicit

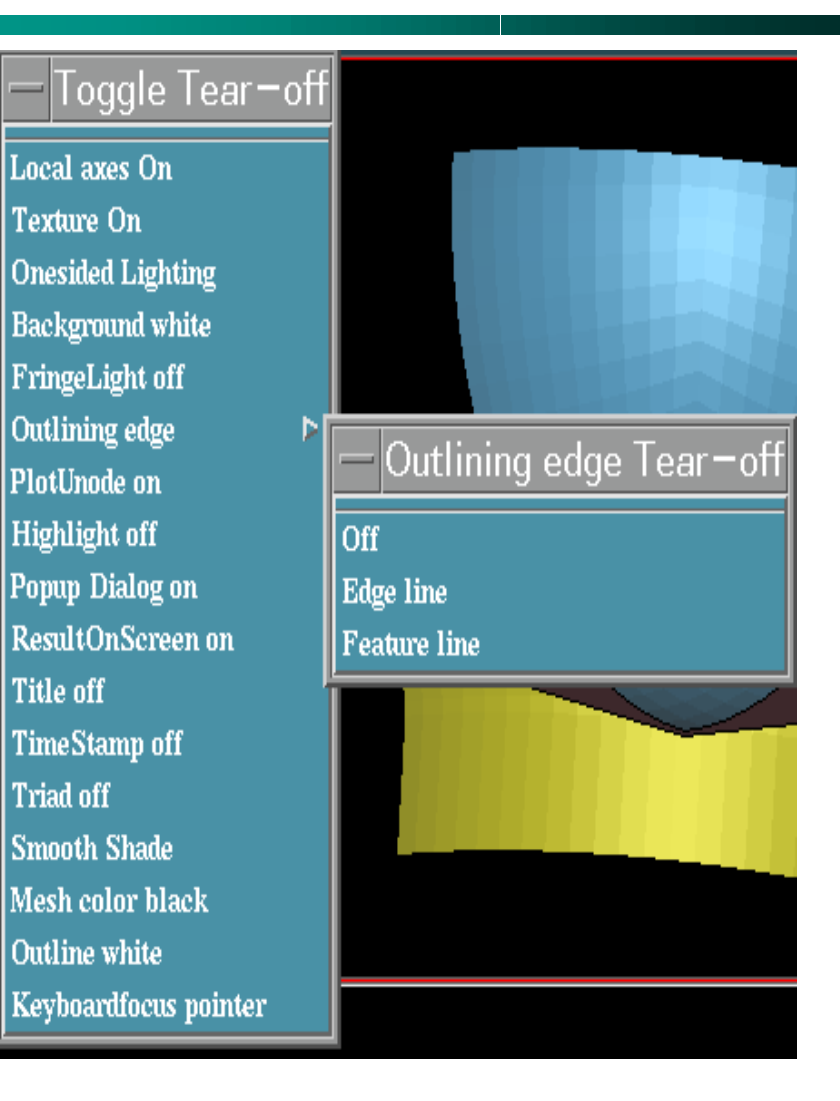

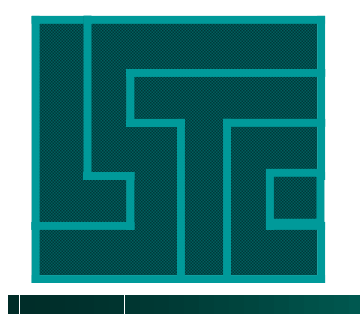

### **Command and Button Description Command and Button Description**

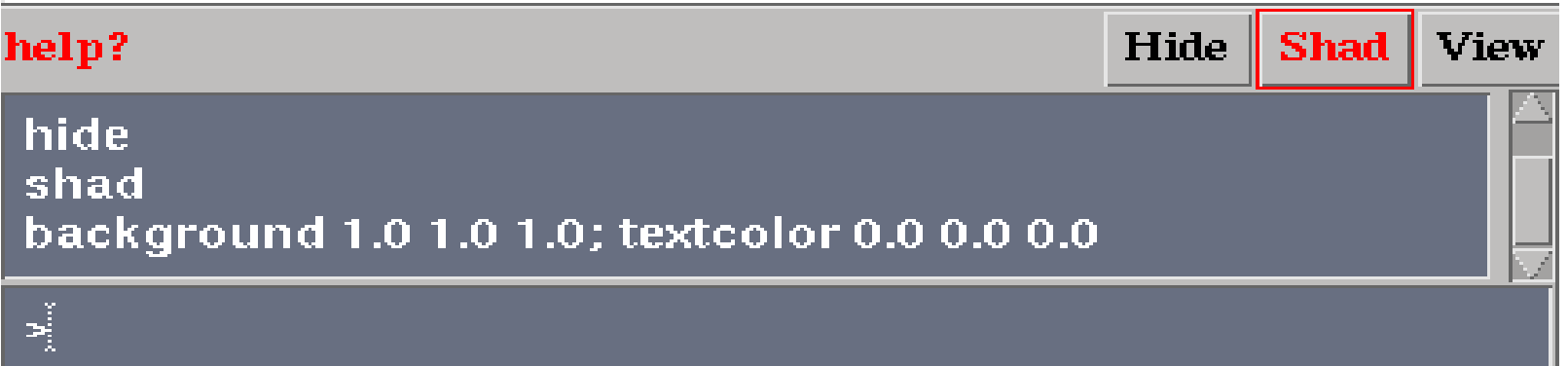

- Command line input Can be typed in dialog area or graphics area
- help? One line short description of most buttons and menu
- Session (command) file will be supported in the future

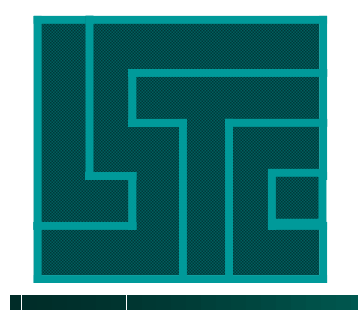

**LIGITATION SOFTWARE TECHNOLOGY CORPORATION** 

### **Animation Control Animation Control**

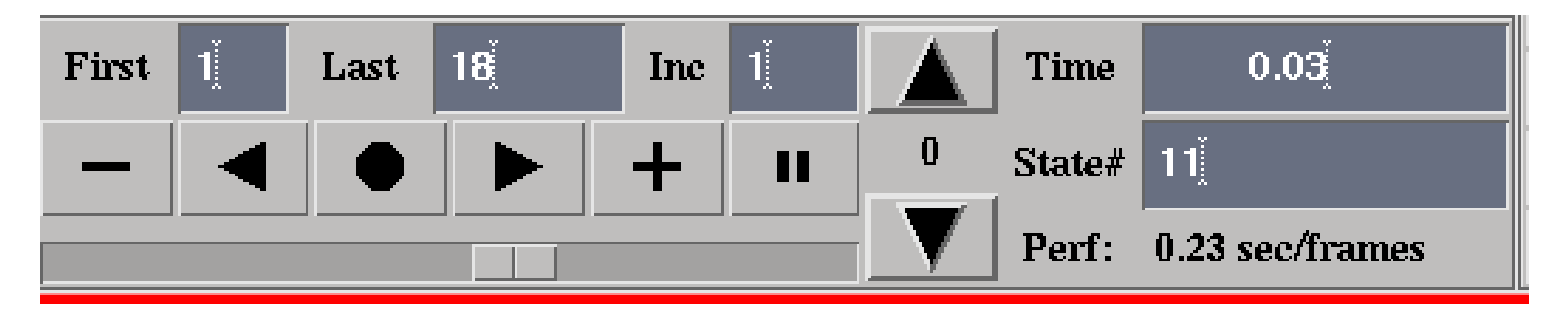

- First, Last, Inc control first, last and increment of state, must press enter key after input to realize changes
- Time the time value of the current state
- State# current state number can be typed to a specified state
	- Speed up
- Animation speed control  $\|\cdot\|$  Slider bar control
- $\sim$  Slow down

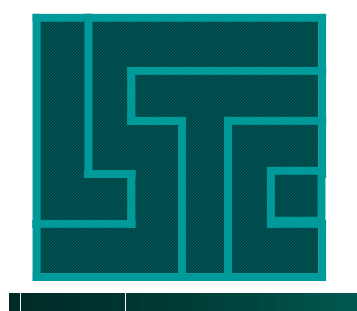

LIVARE TECHNOLOGY CORP

# **Rendering Hot Buttons Rendering Hot Buttons**

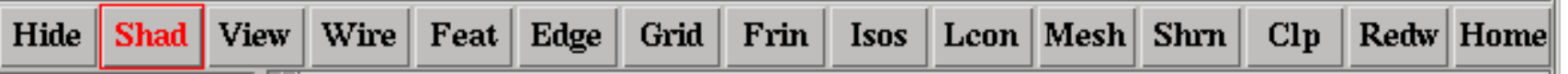

- ●Hide hidden line removed
- Shade color shading mode (flat or smooth)
- ●View plain color mode
- ●Wire wireframe mode
- $\bullet$  Feat feature line mode (default angle  $= 30$ )
- ●Edge edge line mode
- ●Grid draw nodal point with a color pixel

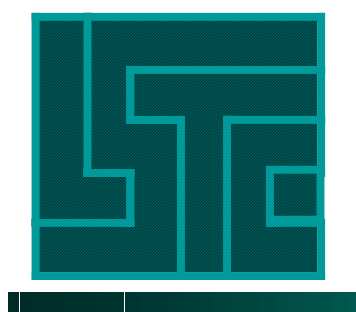

**LIGITARE SOFTWARE TECHNOLOGY CORPOR** 

### **Rendering Hot Buttons Rendering Hot Buttons**

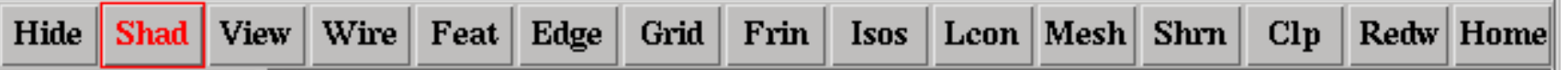

- Frin color fringe contour
- Isos iso-surface plot on 3D solid elements
- Lcon color line contour
- Mesh overlay mesh line on shade or color plot
- Shrn draw element in shrunk mode (default  $= 0.85$ )
- Clp clear all picked or highlighted information
- Redw re-draw current model
- Home set model in the home position

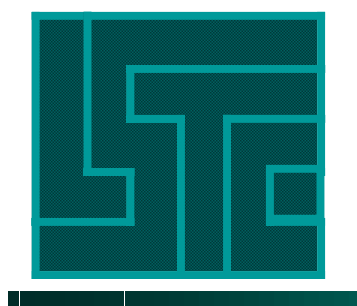

#### **LIGITATION SOFTWARE TECHNOLOGY CORPOR**

### **Viewing Hot buttons Viewing Hot buttons**

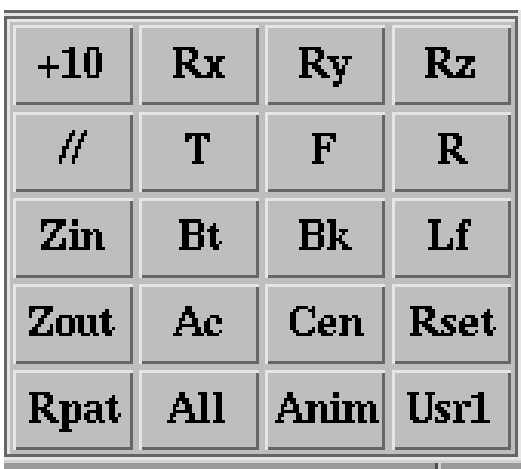

- $\bullet$  +10, Rx, Ry, Rz rotate 10 degrees about the global X,Y,Z, axes respectively
- T,Bt top and bottom views
- F,Bk front and back views
- R,Lf right and left views
- Zin, Zout zoom in the model using the Left mouse click and drag
- - $\mathcal{U}$  | parallel and perspective view switch

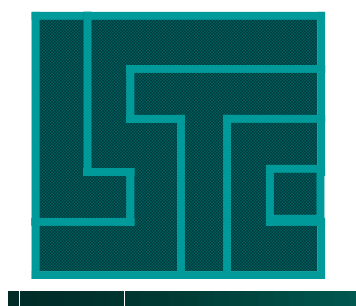

#### **LIGITATION SOFTWARE TECHNOLOGY CORPOR**

### **Viewing Hot buttons Viewing Hot buttons**

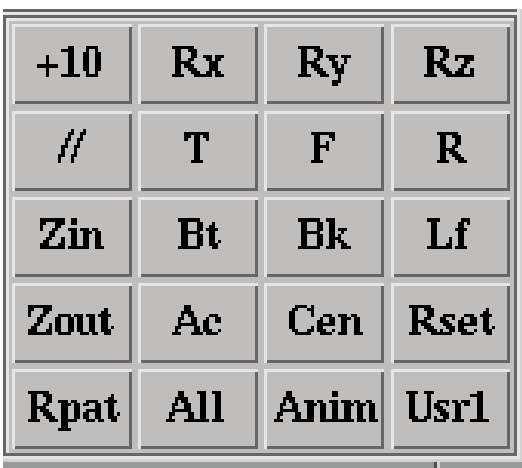

- Ac automatically center the model<br>to fit in window
- Cen pick a node and move it to center of the window. Also rotation will be about this point
- Rset reset the model to original setting
- Rpat restore the last removed part
- Anim turn on or off animation
- Usr1 usr defined button (not yet implemented)

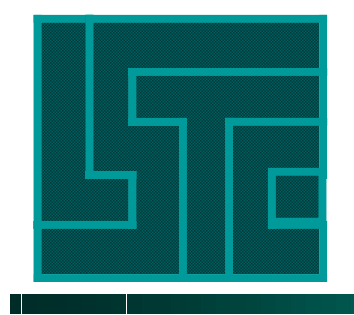

#### **Main Menu Area Main Menu Area**

●Main Menu Buttons - eachbutton in the main menu areaactivates a new interface in the dynamic area which is located below the main menuarea

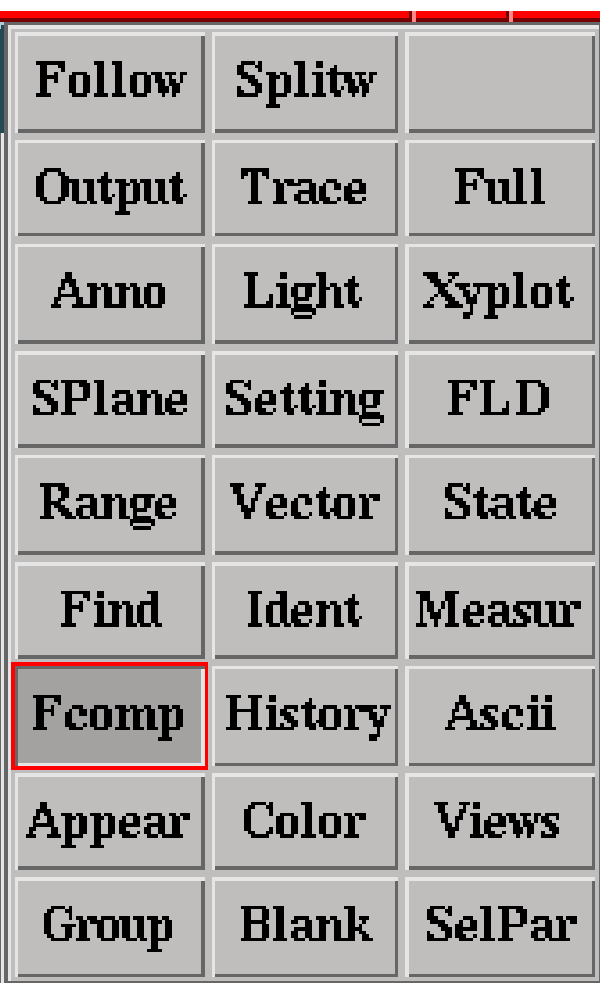

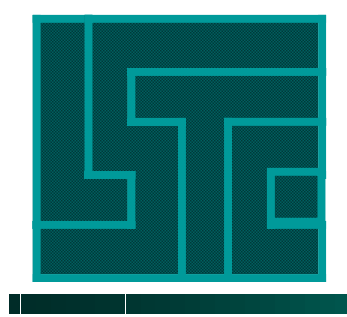

### **Select Part Interface Select Part Interface**

- Part is an unique entity made up of an element type and the material number
- Beam, Shell, Solid, Tshell buttons select or deselect that element type
- Auto Model will be automatically redraw whenever selection has been made, otherwise need to press "Apply" button to update the window
- Singl Pick one part with a single left mouse click
- Area Pick multiple parts in an enclosed window area
- Poly Pick multiple parts in an enclosed polygon area
- Part Id list pick and drag for block-select or press down control key for multiple select

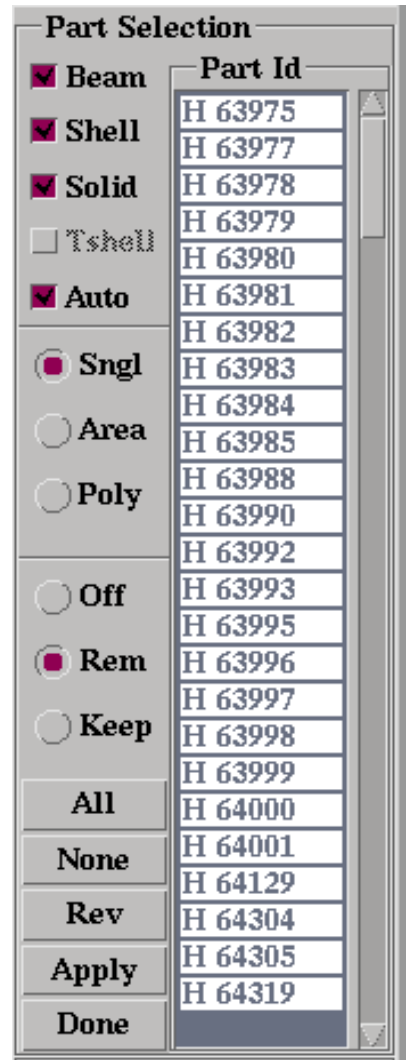

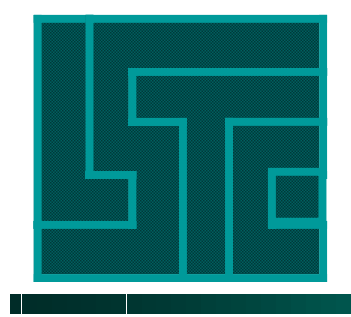

#### **Select Part Interface Select Part Interface**

- Off Disable picking
- Rem Remove part(s)
- Keep Keep part(s)
- All Set all parts active
- None Set all parts inactive
- Rev Set inactive parts to be active, and active parts to be inactive
- Apply Use this button to update screen when "Auto" button is off
- Done Exit Select Part Interface

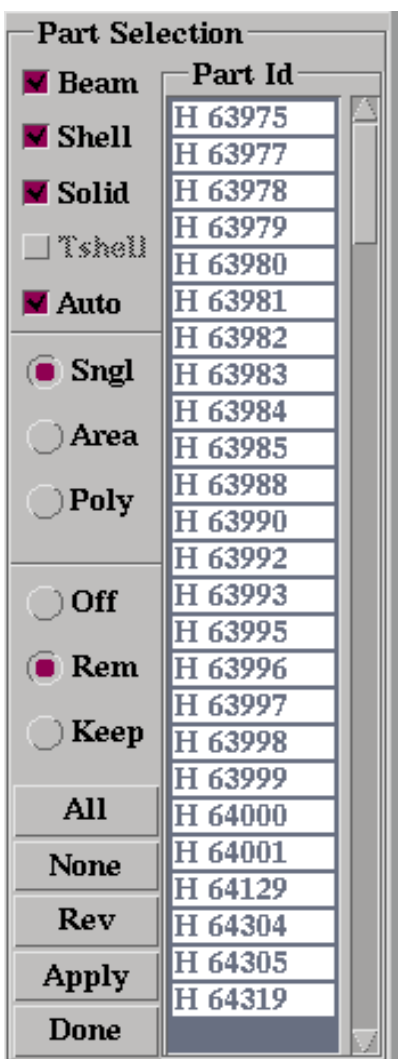

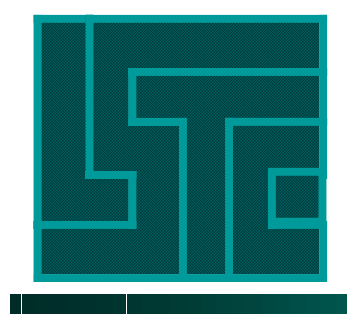

### **Element Blanking Element Blanking**

- Pick Elem Blank a single element with pick
- Area Blank a group of elements with an enclosed window area
- Poly Blank a group of elements with an enclosed polygon area
- Unblank Part Unblank an entire part which is partially blanked
- AutoUpdate Automatically update solid element faces which were not shown due to internal faces elimination
- Surface Only Blank only the surface layer of the solid elements when using Area or Poly

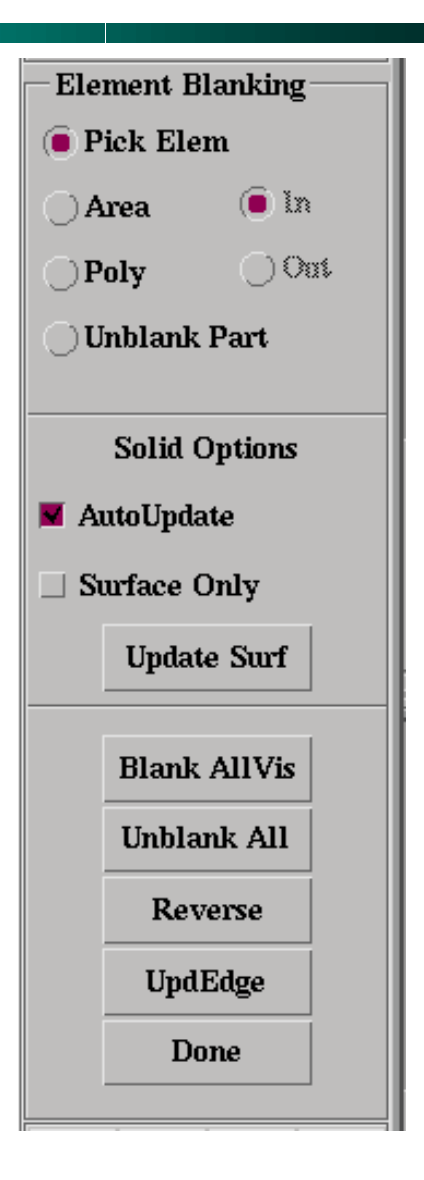

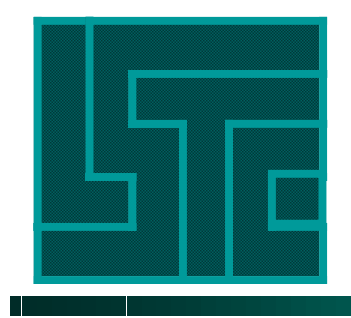

# **Grouping Grouping**

- Group A collection of parts form a group
- Create Create a new group with the current active parts (entire part)
- Delete Delete a highlighted (selected) group
- Rename Change the group name
- Select Select a group to be the current active model
- Add Add a selected group to the current active mode using Or/And/Xor operation

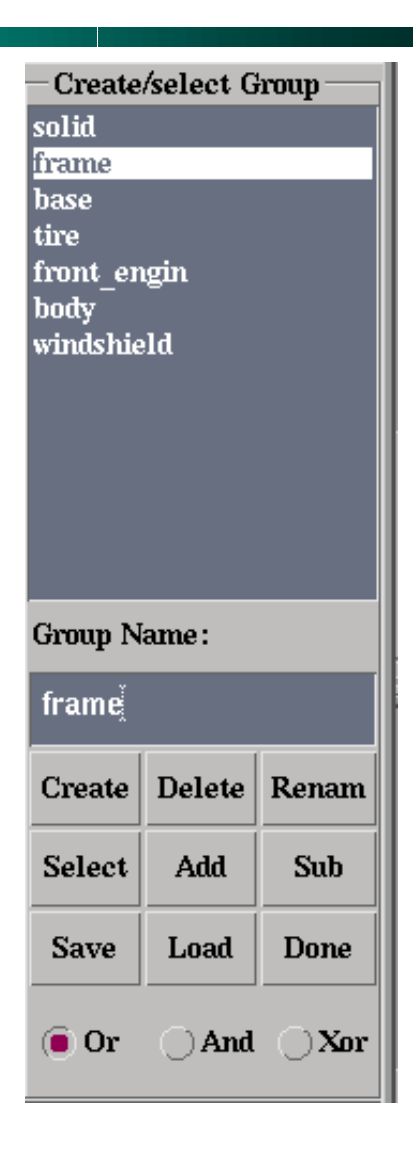

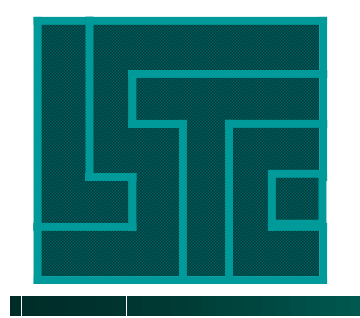

### **Grouping Grouping**

- Sub Subtract a selected group from the current active model using Or/And/Xor operation
- Save Save the grouping data into a user modifiable file
- Load Load a saved group data from file into memory
- Done Exit Group Interface

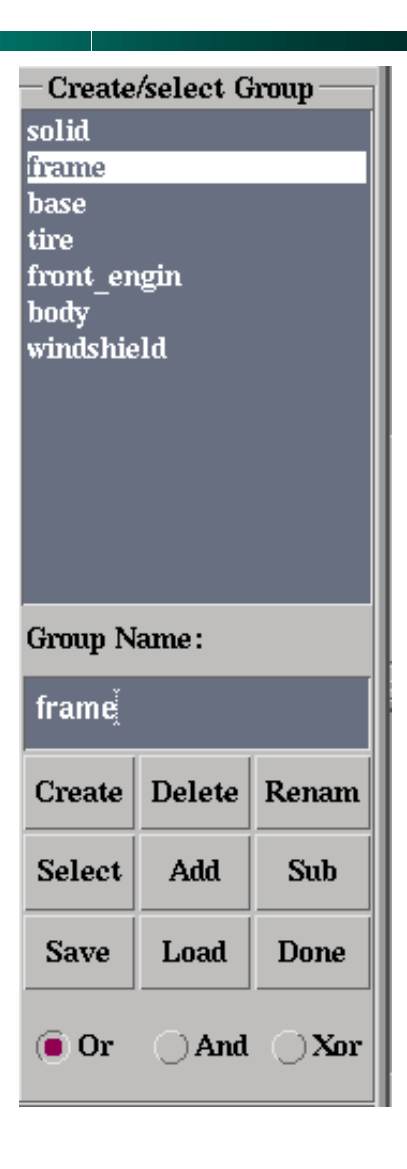

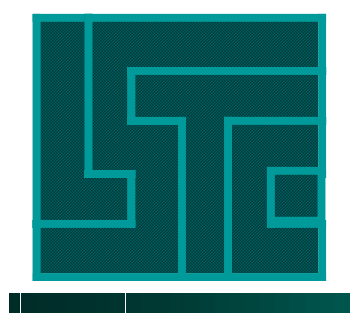

### **Set Part Appearance Set Part Appearance**

- ●Each part can be rendered with a different drawing mode.
- When this interface is active, the global rendering hot buttons are disable
- ●Pick Part pick single part
- Area select by area
- Poly select by polygon area

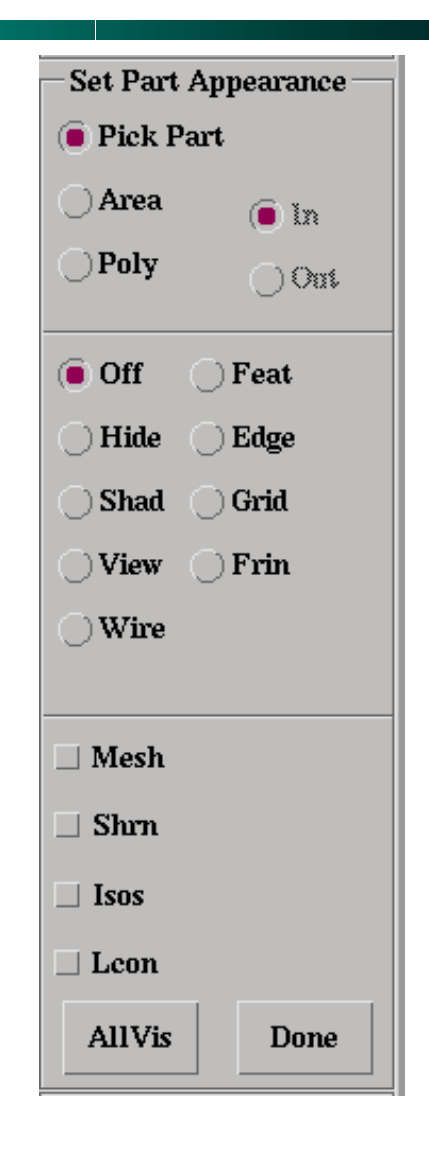

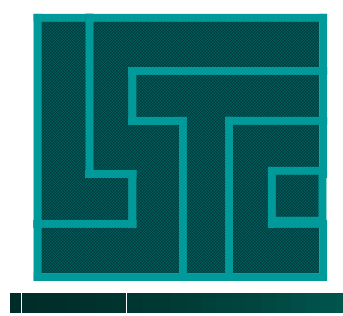

### **Save and Retrieve Views Save and Retrieve Views**

- Save current view including orientation, drawing mode, color and transparence scheme, part blanking, element blanking.
- Information is saved in database file lspost.db
- Retrieving view can apply to color, appearance, orientation or any combinations of the three
- View name cannot be blank or duplicate previously defined name

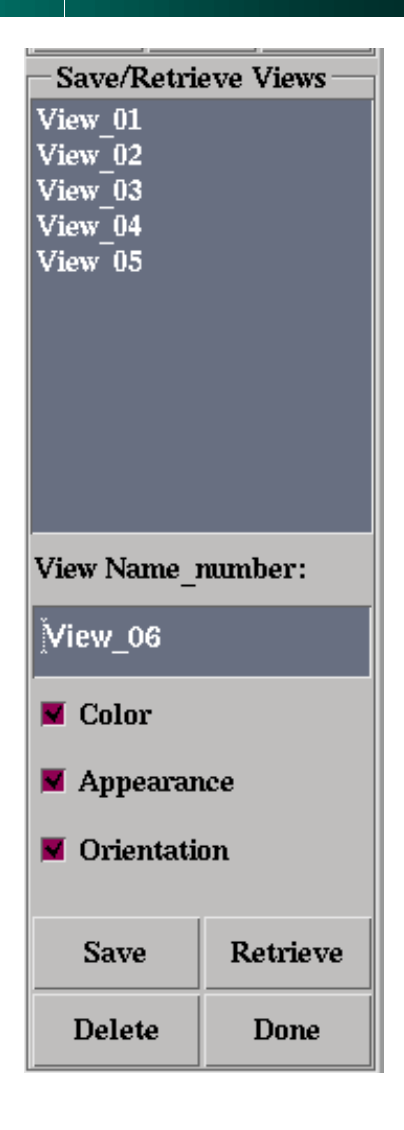

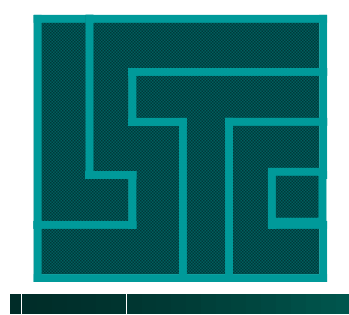

### **Color and Transparency Color and Transparency**

- Pick Part, Area, Poly Standard lspost picking method.
- In Apply to the inside of the window area or the polygon
- Out Apply to the outside of the window area or the polygon
- Color Activate color chooser interface
- Transp Activate transparency interface
- Editmap Edit the part color map
- Reset Reset the part color map to default values
- App\_map Apply the part color map to model

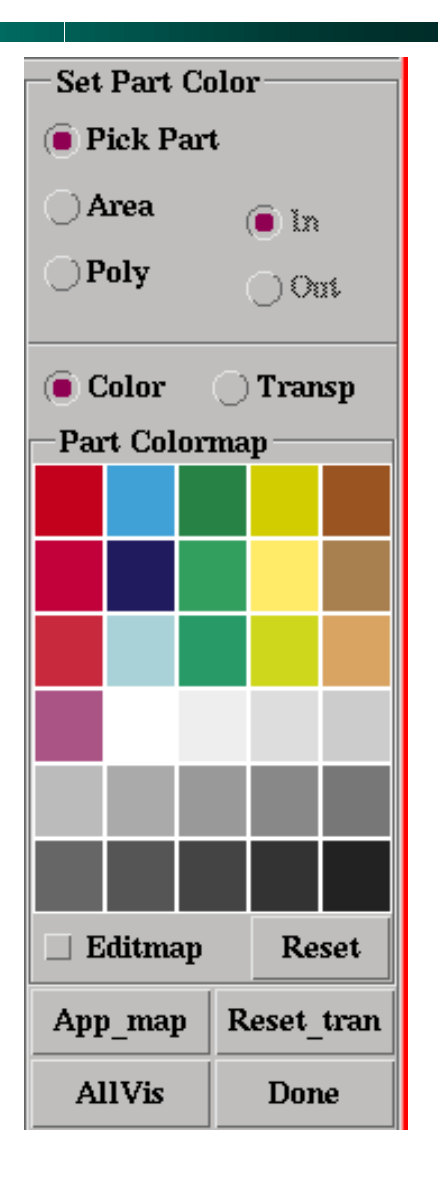

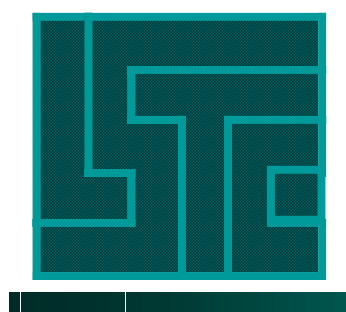

### **Color and Transparency Color and Transparency**

- Reset\_tran Turn transparent parts back to opaque
- AllVis Assign the current color or transparency value to all visible parts
- Red, Green, Blue color sliders set values for each color component from 0 to 100
- Set Select to apply current color to parts or other entities
- Show -Select to show part color as current color

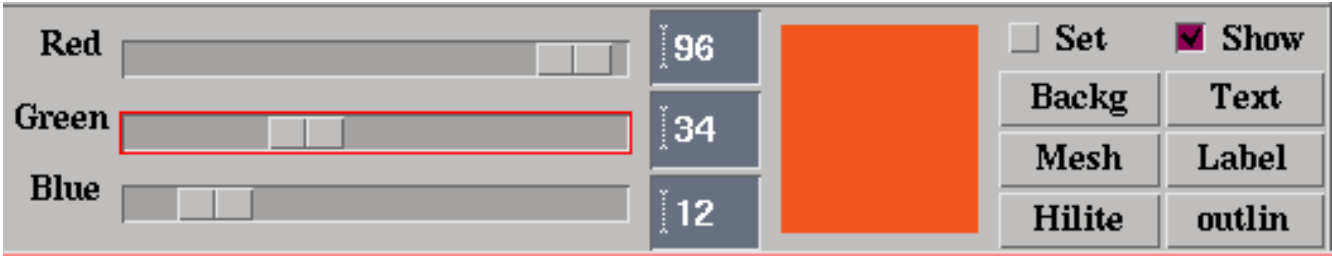

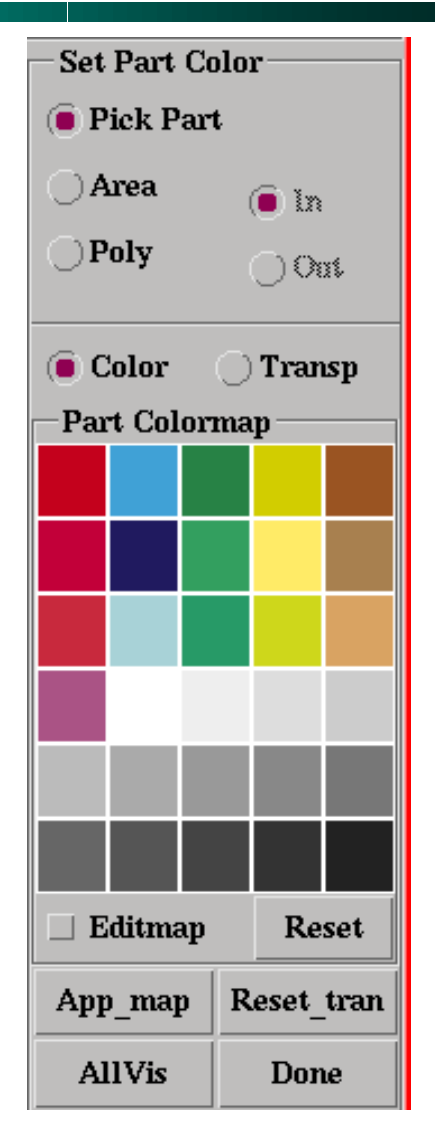

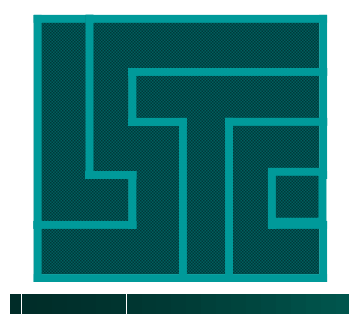

### **Edit Part Colormap Edit Part Colormap**

- Click "Editmap" button on
- Click "Show" button on
- Use left mouse to pick a color from the colormap
- Use RGB slider bars to adjust color
- Click "Set" button on
- Click any color box in the Part Colormap to apply the color to that box
- Click "App\_map" to apply colormap to model

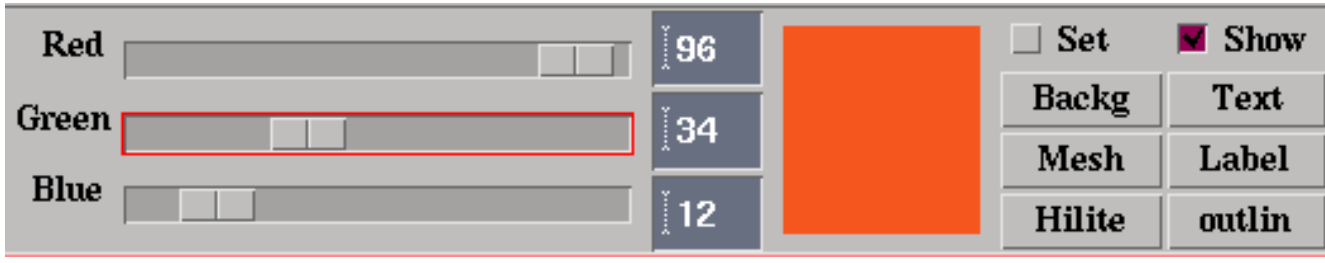

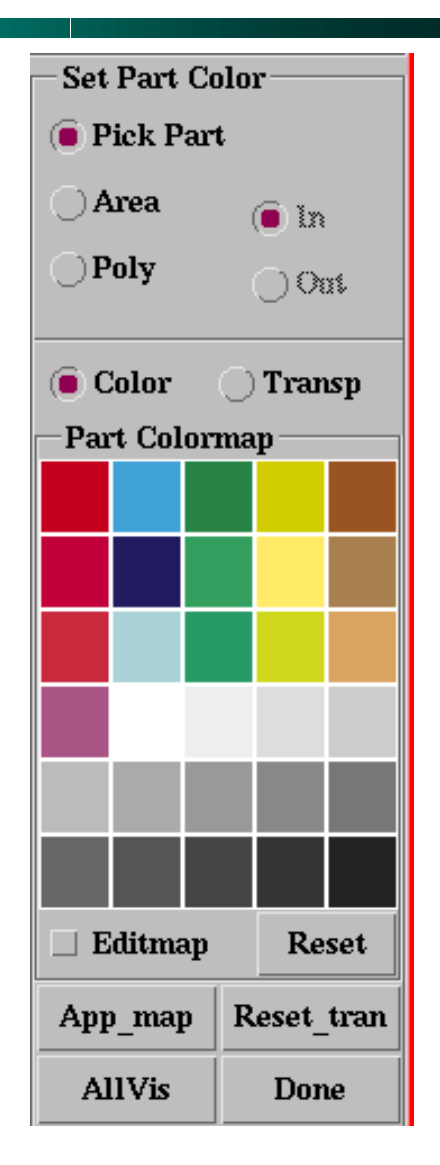

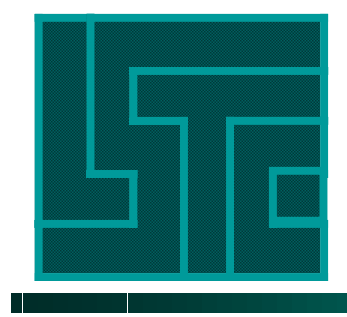

#### **Set Part Transparency Set Part Transparency**

- Click "Transp" button in Set Part Color interface to bring up transparency interface
- Click "Set Transparency" button
- Use left mouse to pick a part to make it transparent
- Selecting a transparent part will make it opaque

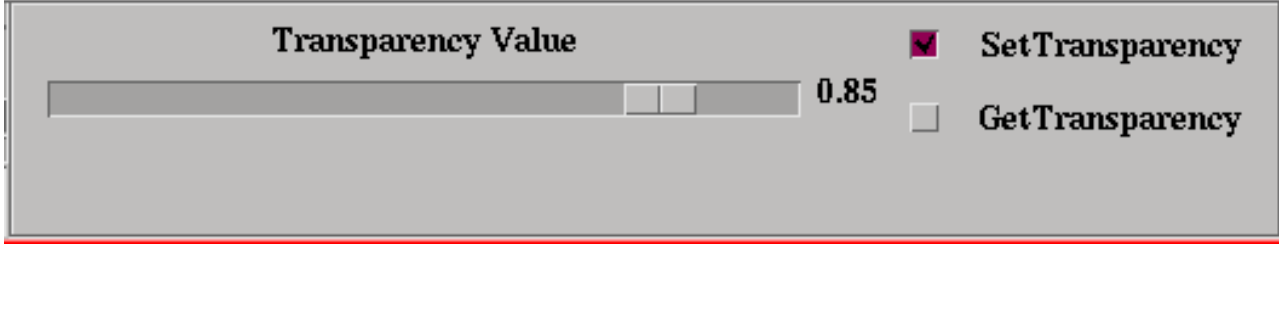

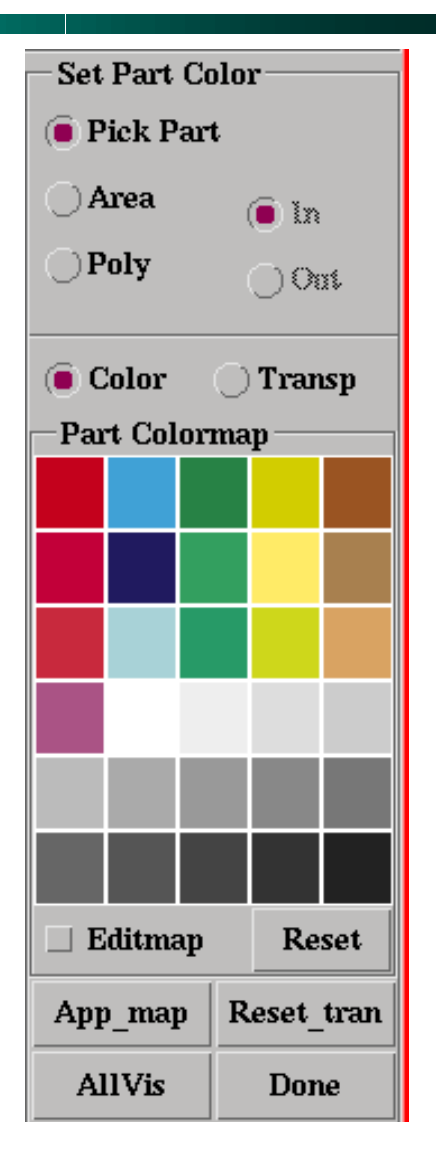

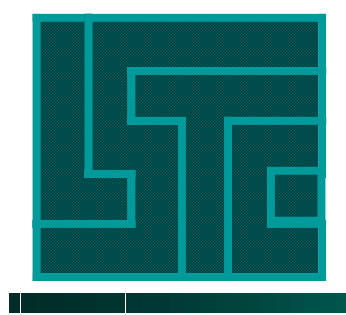

### **Fringe Component Selection Fringe Component Selection**

- Fringe components are divided into several categories:
	- ➤Stresses global stress components and principal stresses
	- ➤Ndv nodal displacement, velocity
	- ➤Result resultant forces
	- ➤Strain strains at different surfaces
	- ➤Misc temperature, pressure, shell thickness, Internal energy, etc.
	- ➤Infin, Green, Almans are different type of strains
	- ➤S.Rate stress rate
	- ➤Residu Residual strain
	- ➤Apply Apply the selected component and display the fringe results

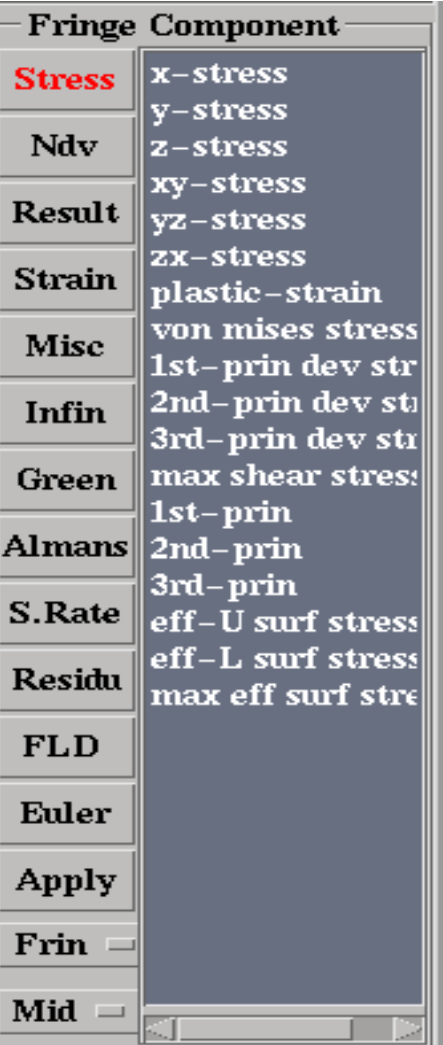

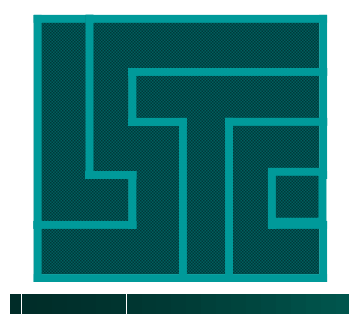

### **Find Node, Element or Part Find Node, Element or Part**

Find Ele/Node/Mat ● Node - find a node, given a node ID  $\bigcirc$  Node  $\bullet$  Any ● Elem - find an element, given an element **C** Elem  $\Box$  Beam ID. Specify the element type will speed up  $\bigcap$  Part  $\bigcirc$  Shell the find process, "Any" will match  $\bigcirc$  Solid whatever type that have that ID  $\bigcirc$  Tshell • Part - find a part, given the material ID • Show Only - blank all entities except the Show Only found entity G Highlight ● Highlight - highlight the entity Node/Elem/Part Id • Find - activate the find process • Neighbors - find neighbors of the current Find active entity**Neighbors** 

Done

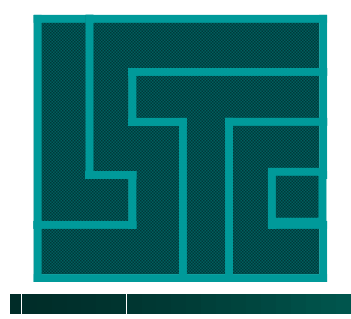

LIWARE TECHNOLOGY CORP

### **Identify Node, Element or Part Identify Node, Element or Part**

- Node highlight node(s)
- Element highlight element(s)
- Part highlight part(s)
- Pick single pick top layer in the screen Z coordinate
- Area, Poly area selection through all layers along the screen Z coordinate
- In/Out inside or outside the area
- Clear Node, Ele, Part clear the highlighted entities
- AllVis highlight all visible entities

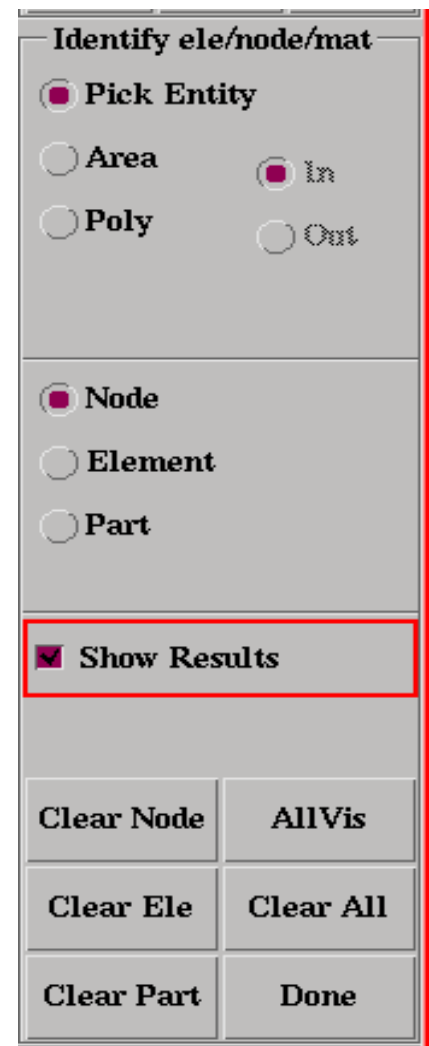

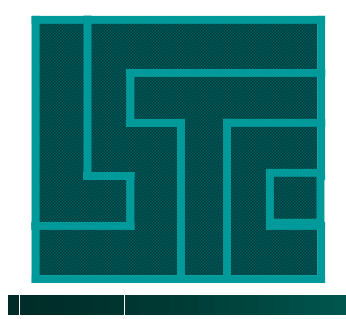

### **Measure Interface Measure Interface**

- Coordinate report the coordinates of a node by picking a node
- Distance report the distance between 2 nodes (need to pick 2 nodes)
- Ang-3node report the angle between 3 nodes (need to pick 3 nodes)
- Ang-4node report the angle between 2 lines formed by 4 nodes
- Area report area of an element or a part
- Volume report volume of an element or a part
- Mass report mass of an element or part

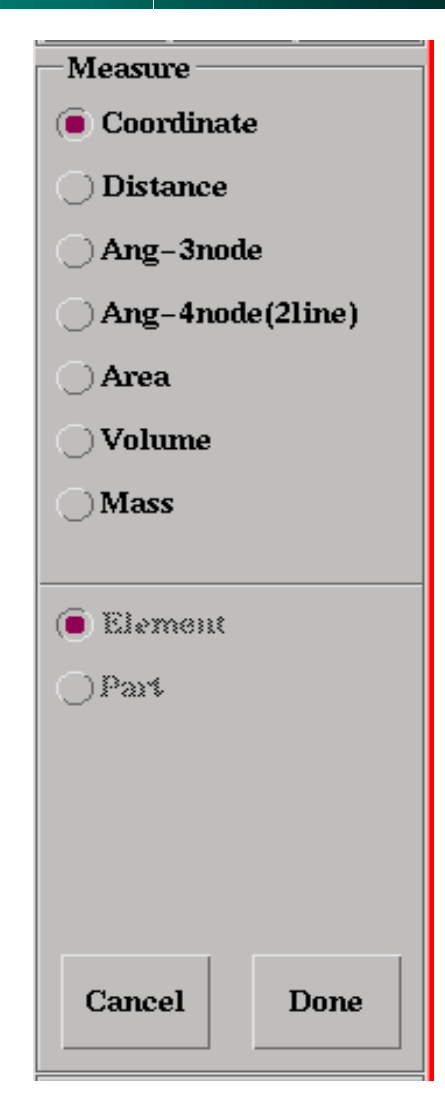

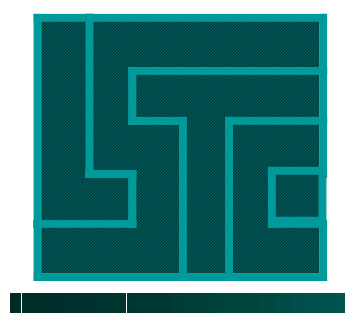

#### WARE TECHNOLOGY CORP

### **State List and Overlay State List and Overlay**

- State list list all time steps in the output
- Choose quick way to access a state
- Delete turn a state on or off from rendering
- Overlay turn overlay mode on, the selected state becomes the overlay state
- Overlay state can also be typed in
- Overlay state can only be drawn in Edge, Feature, or wireframe mode
- Overlay state can have different colors
- Reset button to turn all states on

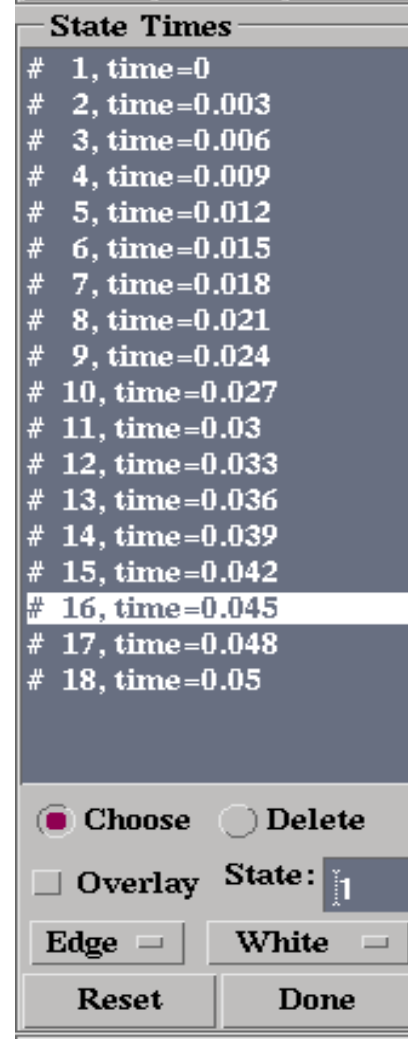

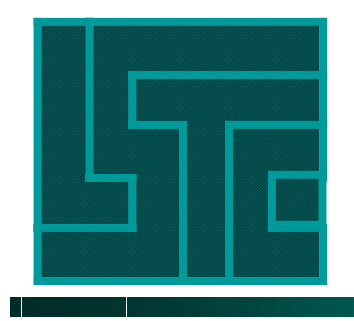

# **Vector plot Vector plot**

**Clear** 

Done

Apply

**Vector Plot** ● Sh Normal - plot shell normals **6** Sh Normal ● Displacement - plot displacement vector  $\Box$  Displacement ● Velocity - plot velocity vector  $\bigcup$  Velocity Prin. Stress ● Prin. Stress - plot principal stresses Prin. Strain ● Prin. Strain - plot global principal strains P. Inplane Strain ● Prin. Inplane Strain - plot in-plane ПΖ Y principal strains  $SF$  $\vert 1.0 \vert = \vert$ | 1.0 ● Options to plot whole model, or pick a **C** Whole Model single part, or an area or a single element  $\Box$  Pick part or nodeDeick Area ● Must click "Apply" before picking Pick Ele/Node

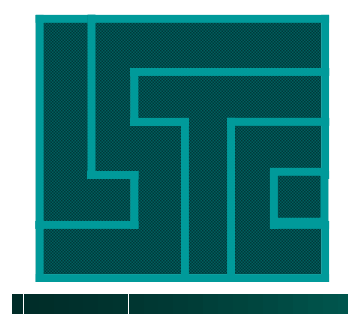

# **Fringe Range Setting Fringe Range Setting**

- Dynamic Range ranges calculated based on each individual state
- Static Range ranges calculated based on all states
- User Defined user enter the Min. and Max. values for ranges
- Show Range show only elements that are within the ranges
- Entire Model ranges calculated based on entire model
- Active part Only ranges calculated based on the active parts (visible parts)
- No Average one color per element

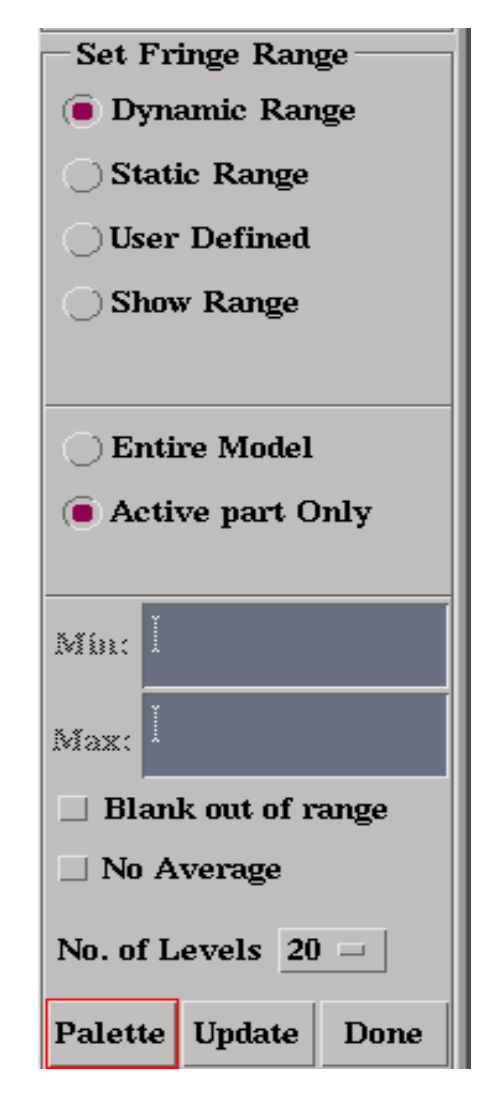

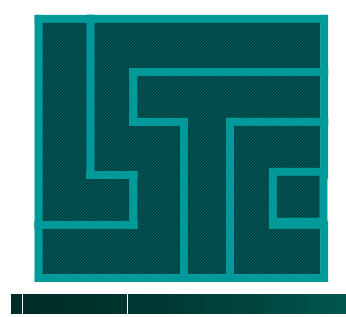

### **Fringe Range Setting Fringe Range Setting**

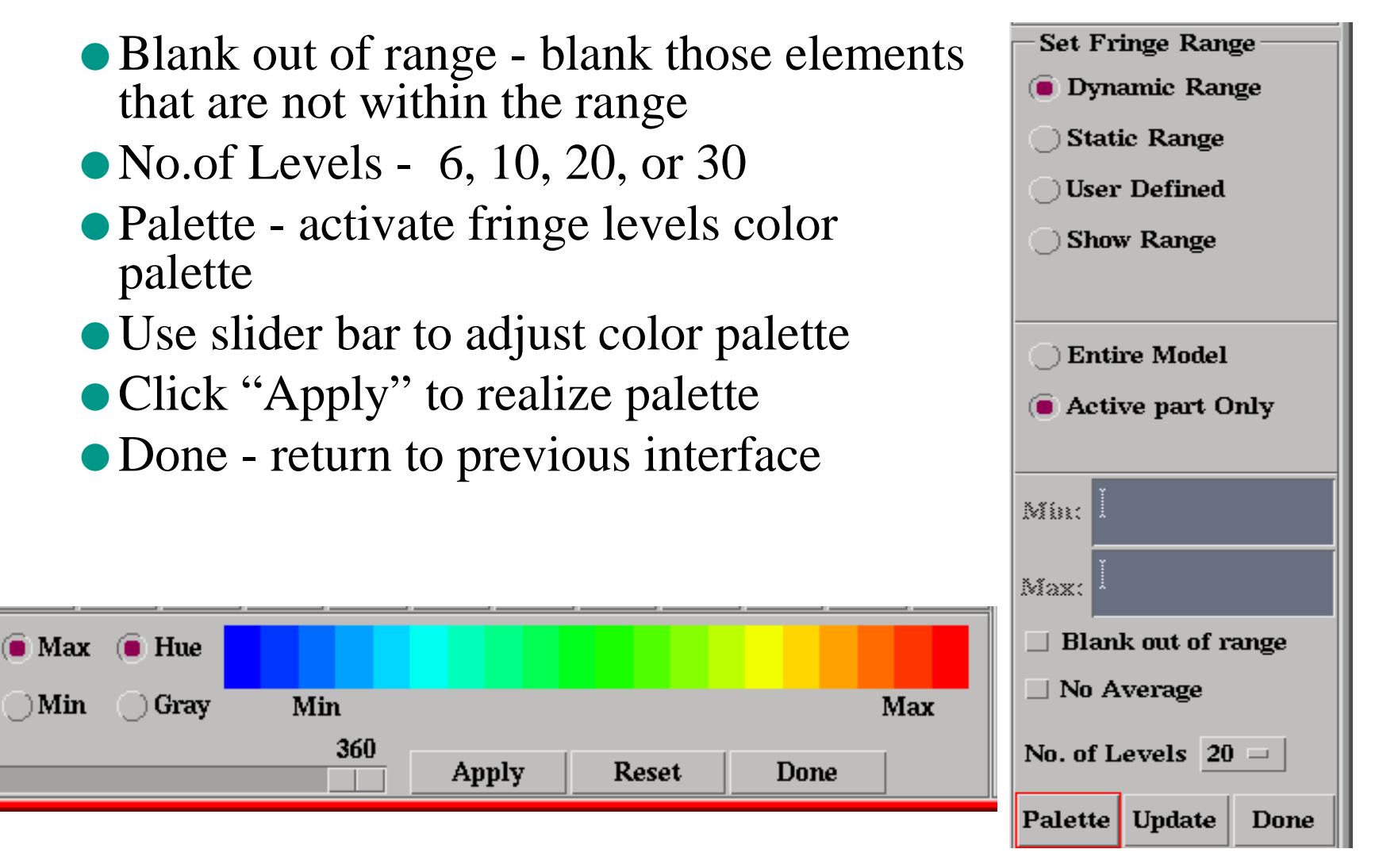

### **Section Plane Section Plane**

**Section Plane** 

 $\bigcirc$  1pt + Normal

 $N1-N2-N3$ 

1711.817

394.12

0.00088500977

NormX NormY NormZ

Mvp

Opt

 $0.0$ 

 $\bigcirc$  N1 - N2

 $\blacksquare$  BasePt

 $\mathbf{X}$ :

 $Y:$ 

 $Z:$ 

Næ

 $0.0$ 

Centroid

Cut

Model

 $\bullet$  FixSp FixMd

 $\Box$  BaseNd

[1.0]

Reset

Win2

Done

#### Two kind of section planes ● FixSp - section plane fixed in space ● FixMd - section plane fixed to model Three ways to define a plane ● 1pt + Normal - 1 point and a normal ► BasePt - a point defined by X, Y, Z coord ► BaseNd - a point defined by picking a node or enter a node number (ID) ➤Normal is defined by the 3 components of the direction cosine➤Centroid - will use the centroid of the activemodel (AC) as the base point

➤Reset - clear all definitions

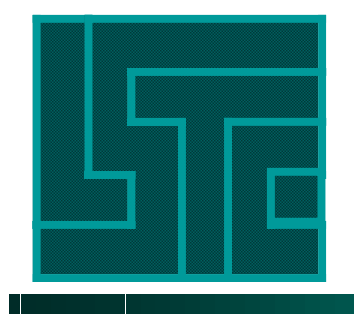

#### **Section Plane Section Plane**

- N1-N2 Pick or enter 2 nodes to define a plane, N1 is the base point, vector from N1 to N2 is the normal of the plane
- N1-N2-N3 Pick or enter 3 nodes to define a plane. N1,N2, N3 form a plane, vector N1-N2 cross vector N1-N3 gives the normal of the plane
- Cut once the plane is defined, "Cut" will display the cross section of the model
- Model return to the uncut display of the model

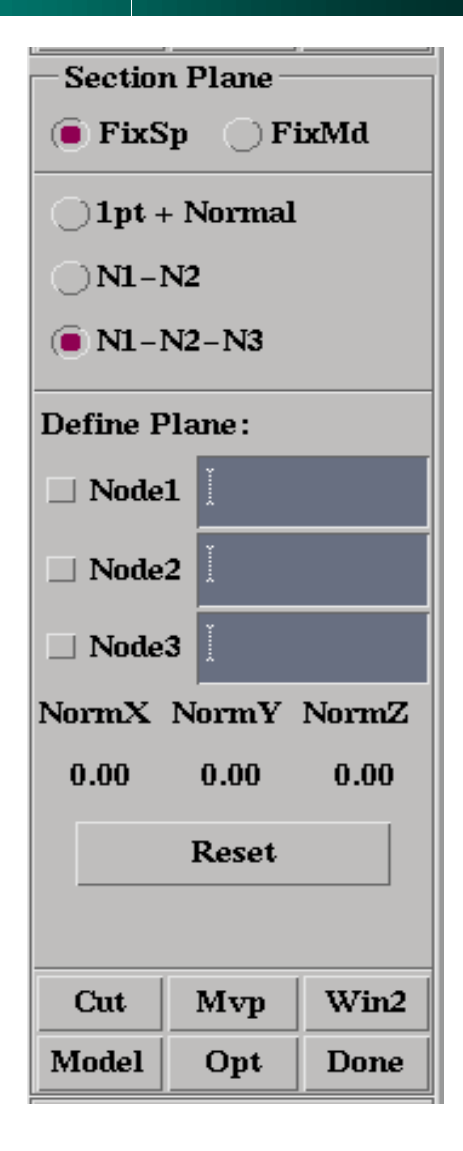

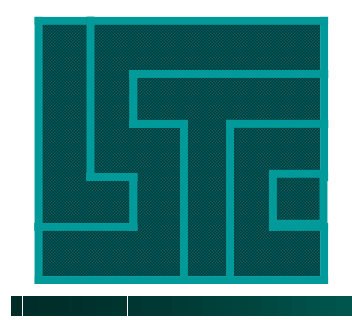

### **Section Plane Section Plane**

- Mvp move the cutting plane along its normal direction
- #of Cuts divide the entire length along the normal direction into N divisions
- mp anim animate the moving plane along the entire length in the direction of the normal
- Update Basept take the current plane location and make it the base point

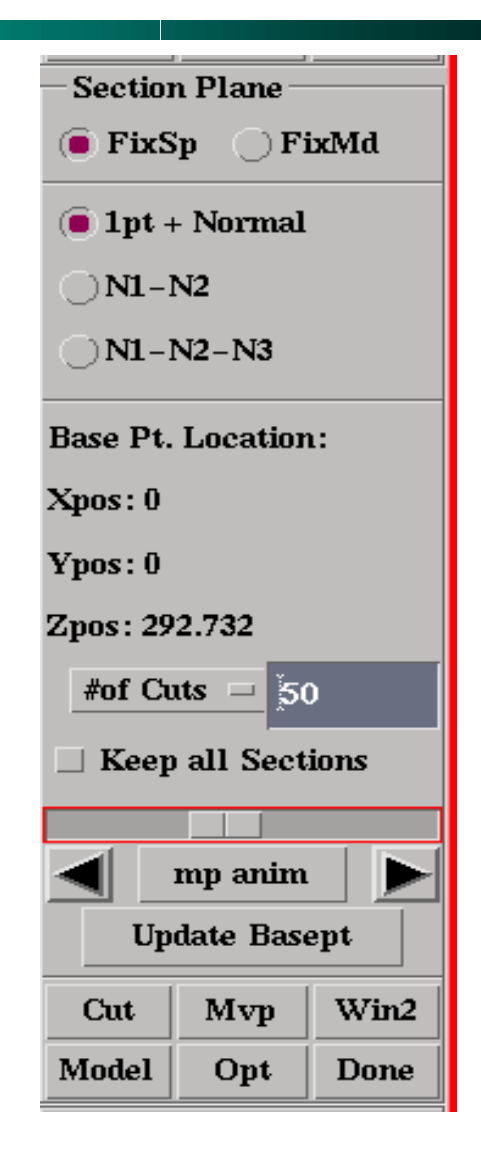

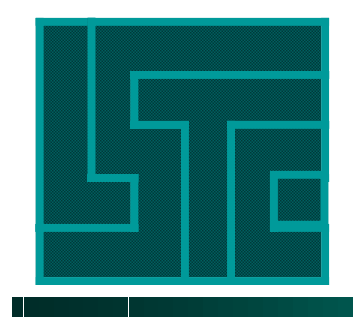

### **Section Plane Section Plane**

- Opt active option dialog menu
- ShowPl turn on or off the semitransparent plane in the model view
- Outline turn on or off the outlining of the solid parts when the section plane cuts through the parts
- Line width of the cross section can be from 1 to 5 pixel wide
- Line color default each part uses its material color for the cut section, or choose one color for the entire crosssection
- ●Write write out the cross section in beam(from shell) or shell (from solid) element

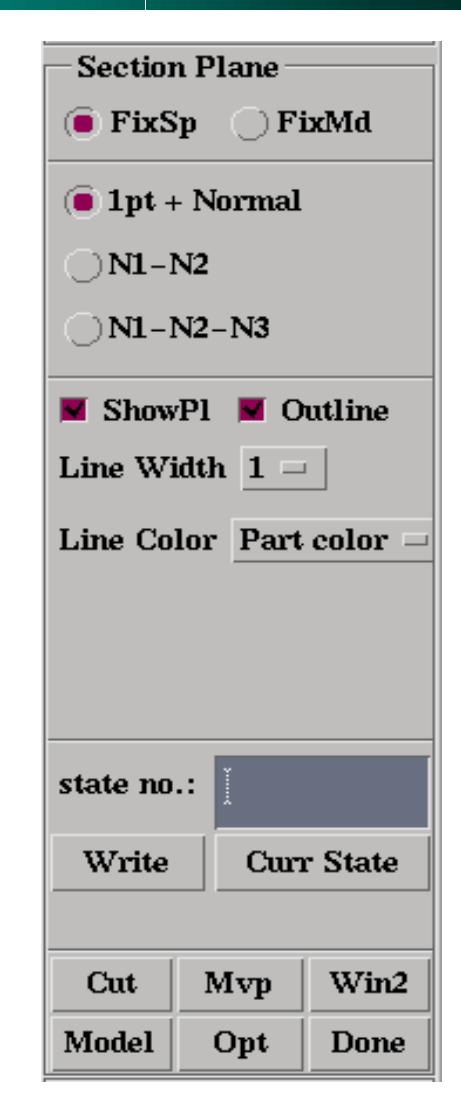

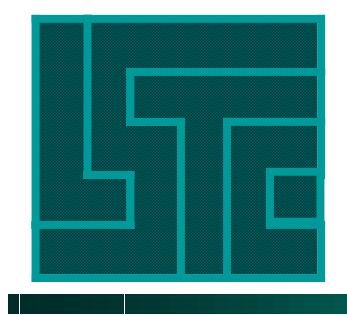

### **Time History Data Time History Data**

- Global global variables such as internal energy, kinetic energy, rigid body displacement, velocity, acceleration; rigid wall forces, etc.
- Nodal nodal coordinates, displacement, velocity, acceleration, etc.
- Element element stresses/strains
- Material material (part) energies, and rigid body displacement, velocity, acceleration, etc.
- Scalar scalar value that was selected in the "Fcomp" interface

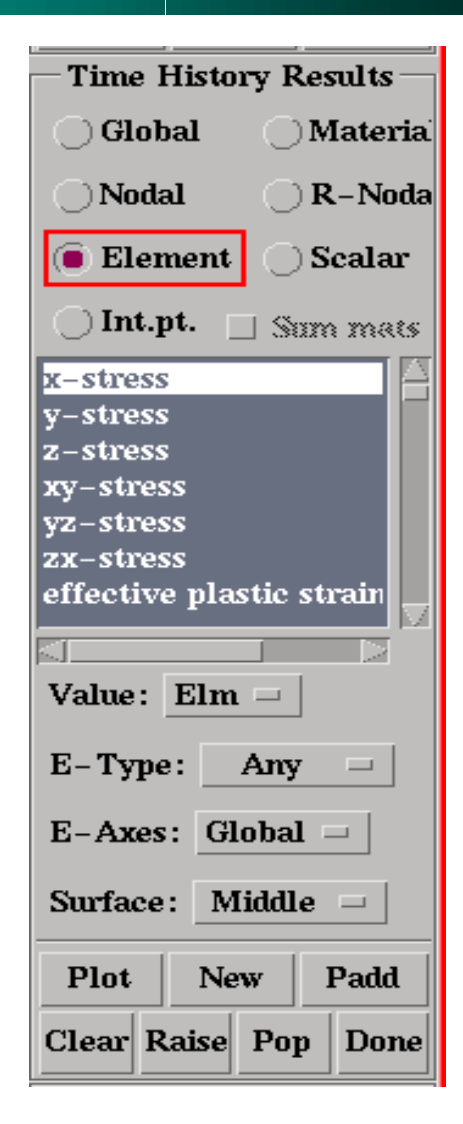

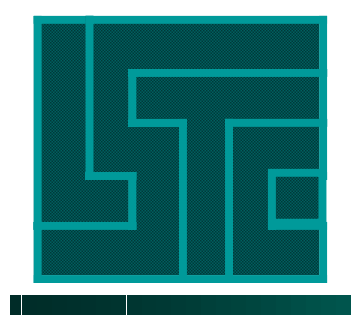

### **Time History Common Interface Time History Common Interface**

- Plot plot the selected data in the current xy graph window
- New plot the selected data in a new xy graph window
- Padd add the selected xy data to the current window
- Clear clear selection
- Raise raise all xy graph windows from behind the main graphics window
- Pop popup those closed xy graph windows
- Done exit the Time History Interface

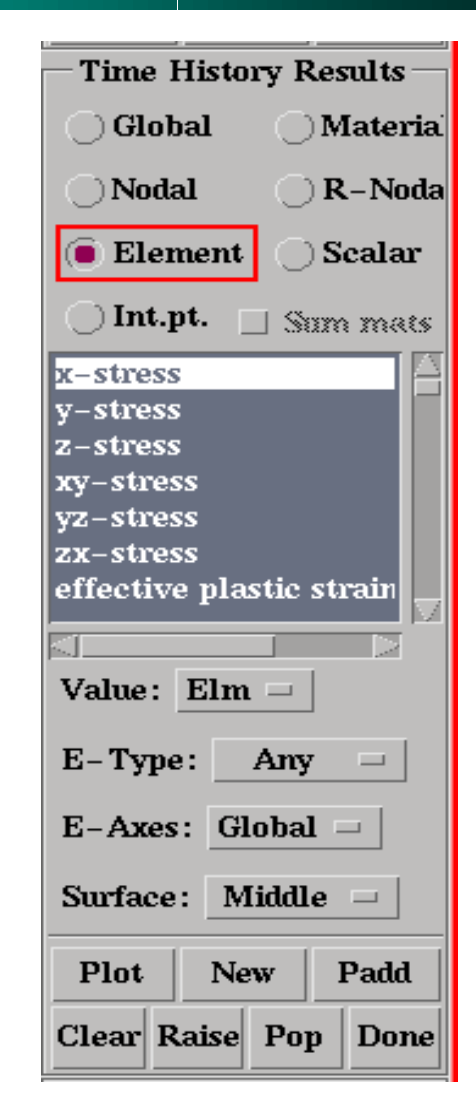

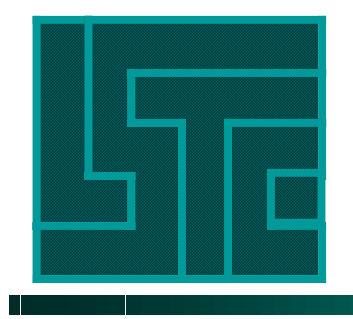

# **FLD Interface FLD Interface**

- 't\_n' construct FLD curve based on t and n values
- File user supplied FLD curve data
- t shell thickness in mm
- n FLD criteria formula index
- To plot FLD data:
	- Enter values for t and n
	- Click "Plot" to general FLD curves
	- Choose shell surface for FLD results
	- Pick an element to show the values

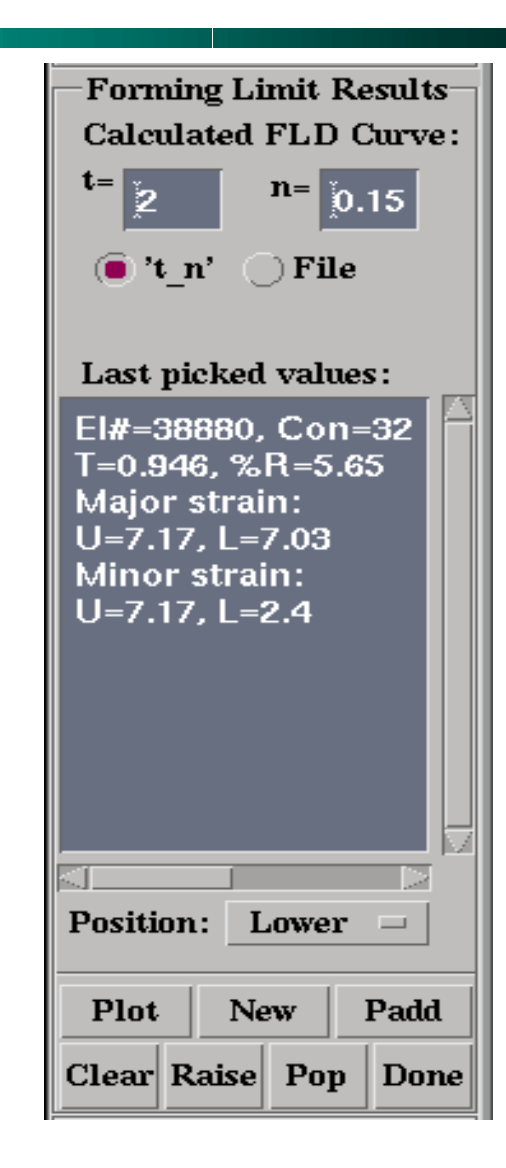

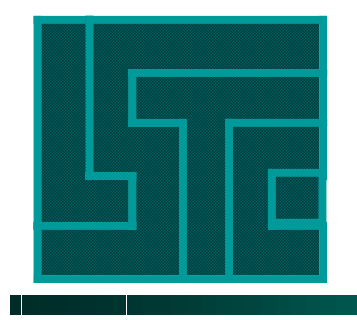

# **ASCII Data Files Interface ASCII Data Files Interface**

The ASCII file list contains the names ofthe 22 ascii database output by LS-DYNA

- A name with an asterisk (\*) means the file exists in the current directory
- $\bullet$  A name with a plus  $(+)$  sign means the data of this file is already loaded into memory
- File use file selection box to enter the file name to be open
- Load open and load the ascii data, when the name has an asterisk (\*) with it
- Uload unload data from memory
- Raise raise all obscured xy graph windows
- Pop popup all closed xy graph windows
- Done exit ASCII Interface

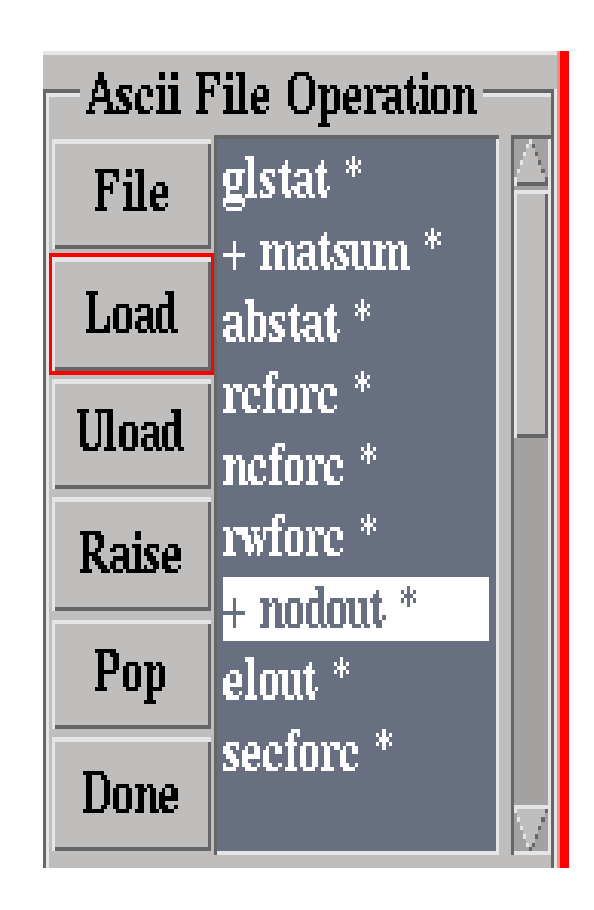

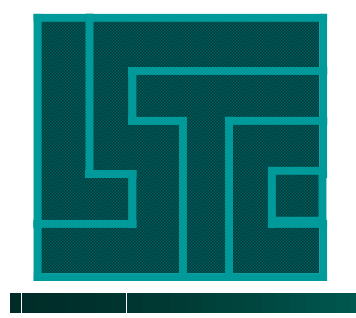

### **ASCII Data File Interface ASCII Data File Interface**

To plot ascii file data:

- Select one of the ascii name in the list
- Click "Load" if this name has (\*), else click "File" to bring up the file selection box
- $\bullet$  After data is loaded, select one or several component(s) from the component list
- Select one or several data entities from the data list
- Click "Plot" or "New" to plot the data

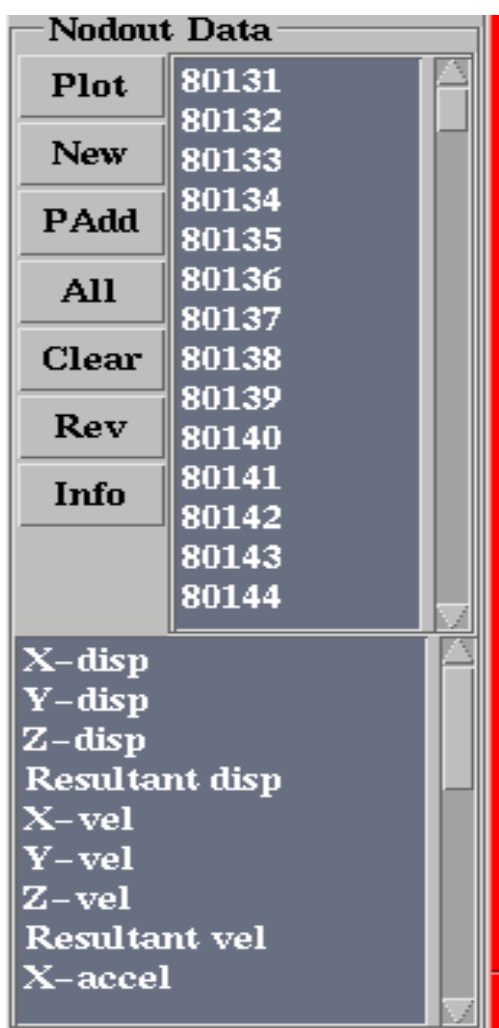

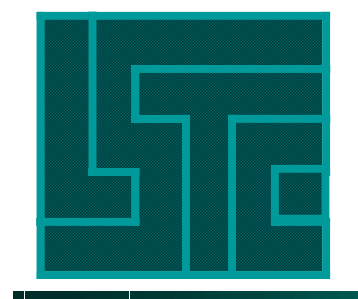

#### **The XY Graph Window The XY Graph Window**

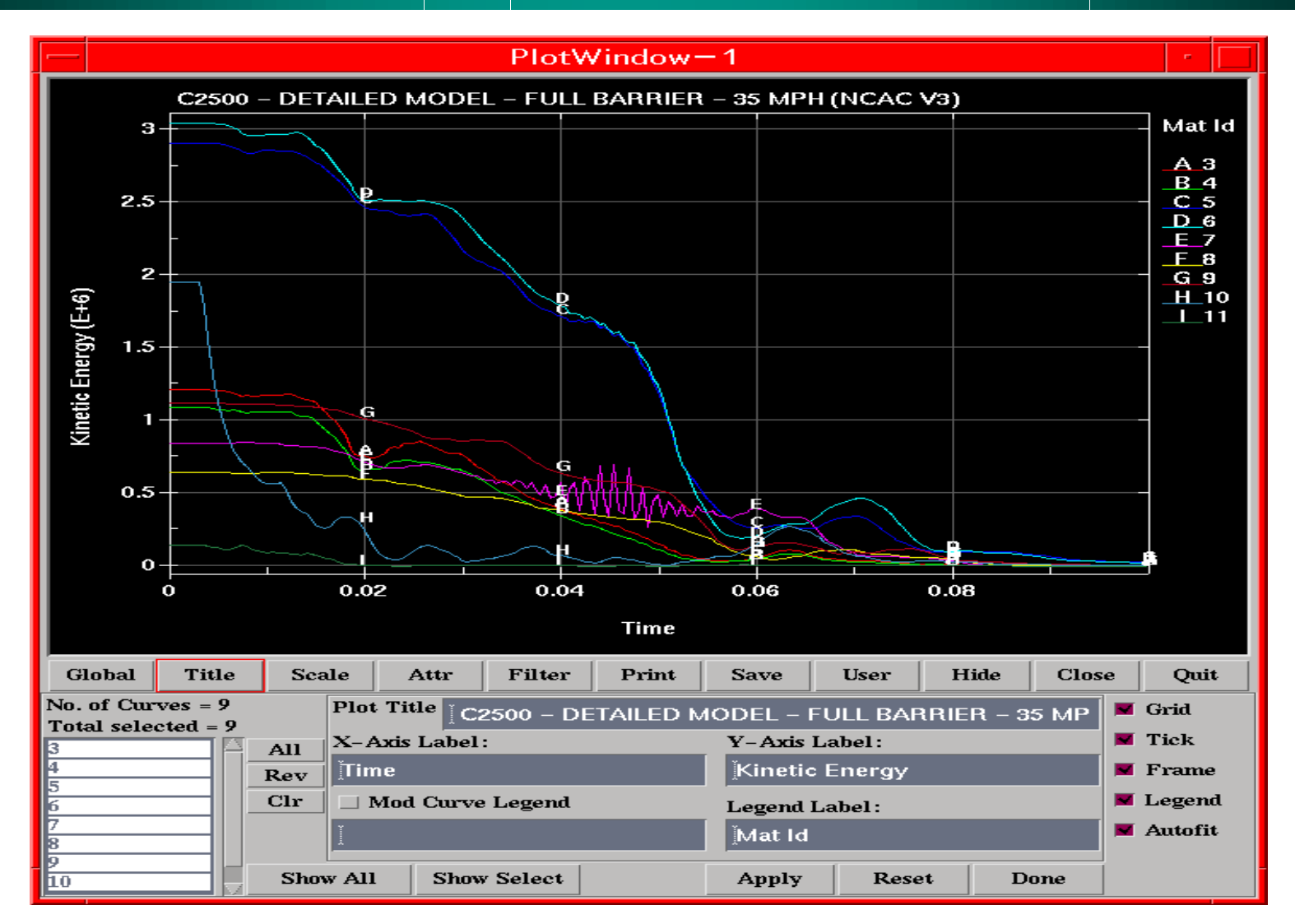

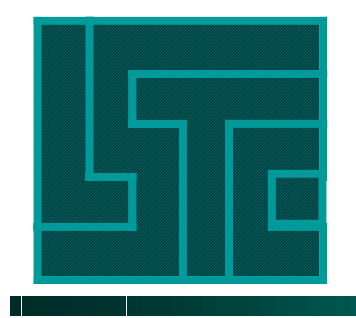

**LIGITATION SOFTWARE TECHNOLOGY CORPORATION** 

# **The XY Graph Window The XY Graph Window**

The XY Graph windows contain XY plots and buttons for changing various parameters of the plot

- Global old style dialog interface (will be obsolete soon)
- Title change title of the graph
- Scale change min/max, offsets, and scale of the graph
- Attr change attributes of xy graphs such as color, line width, symbol, and style
- Filter provides filtering to xy graph using SAE, Butterworth, and Fir filtering scheme
- Print print the xy graph window in various format
- Save save the xy data into a file
- User load user xy data (ascii format only)
- Hide hide interface buttons

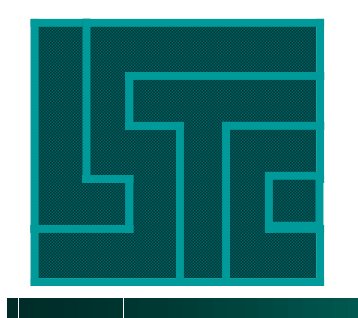

#### **Setting Setting**

The current interface provides 4 different options:

- Axes/surface to define element axes (global or local) and surface location (top, middle, bottom, maxima, or integration points)
- Displ. Factor to define displacement scaling factors
- Reflections to reflect the model with a global plan, using the whole model or part of the model
- Hic/csi const to define the Head Injury Criteria constants

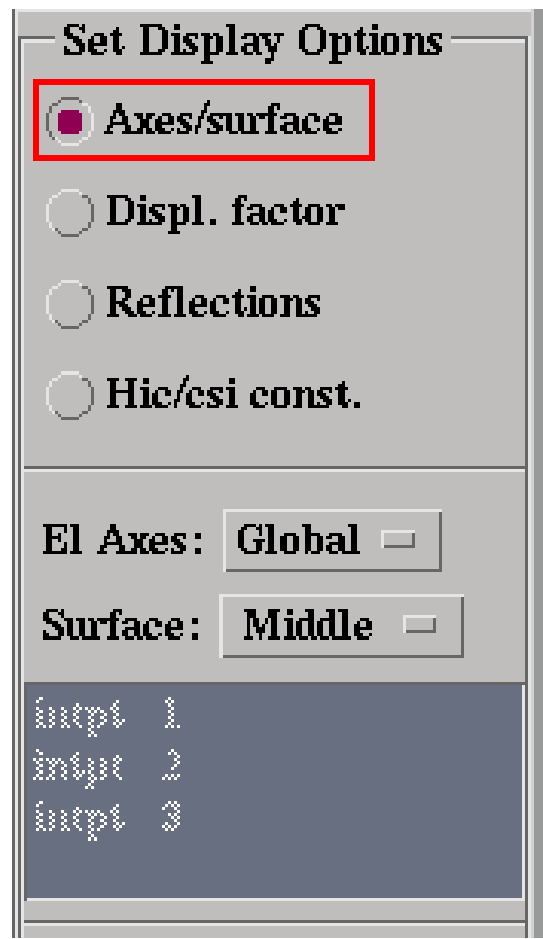

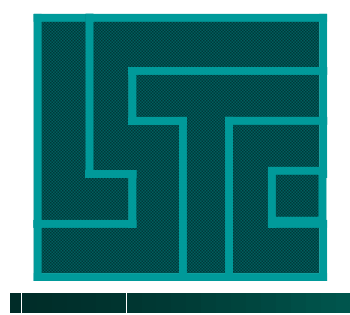

### **Displacement Scaling Displacement Scaling**

- Displacement scale factor can be applied to the whole model or a single part.
- Scale factor can be typed in or choose from a preset list
- Scale factor can apply to any combination of the global X,Y,Z direction

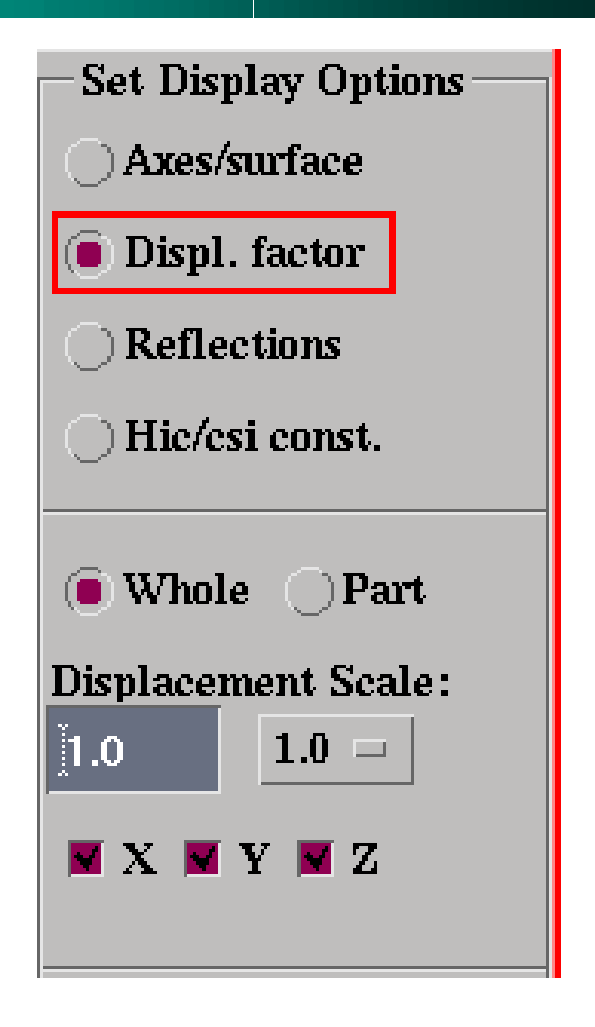

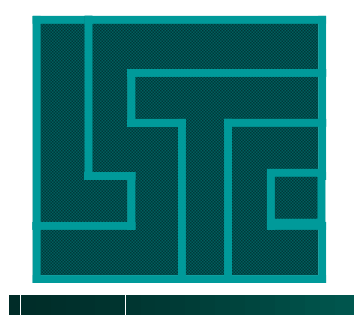

### **Annotation Interface Annotation Interface**

Annotation allows users to put labels and arrows on the graphics window

- First enter the labeling text in the text field and press return or click "Add" button
- Select the text from the list
- Select label size from "Pts" button
- Select label color from "Col" button
- Select rotation angle if it applies
- Click "Position" and use the left mouse to position the text on the graphics window
- Click "Move" and use the left mouse to click the label to move it
- Click "Highlight" then use left mouse to click the label, a box will surround the text, you may delete a highlighted label

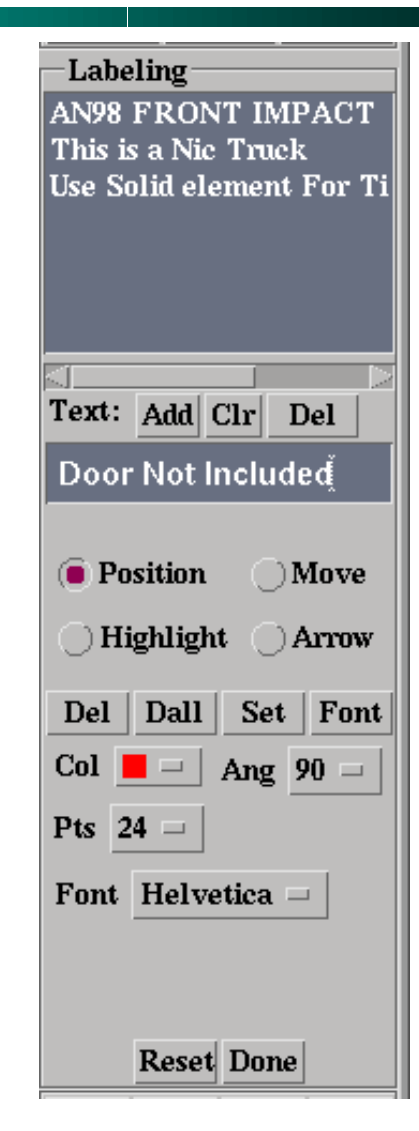

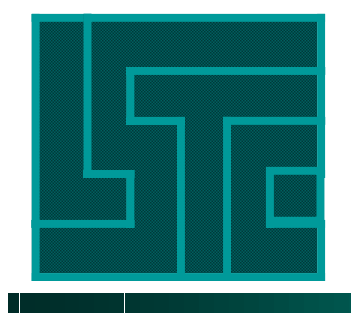

### **Output Formatted Data Output Formatted Data**

Output allows user to write geometry and result data to a file. The user can select which type of output to save: element connectivity, nodal coordinates, nodal displacements, element or nodal results. The element and nodal results are defined by the component selected in the "Fcomp" interface. The user can also write data forthe entire model or just the active (visible) parts in either the user's numbering system(model) or internal numbering system(LS-DYNA).

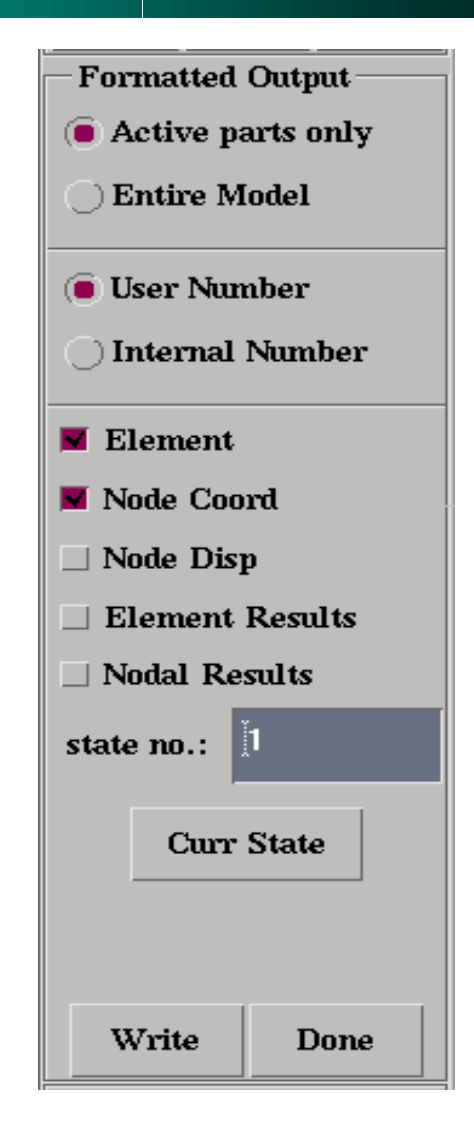

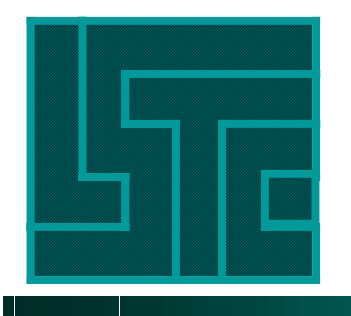

#### **Node Trace Node Trace**

Trace - a node or a group of nodes can be activated to show their travelling path during the deformation of the model.

- Trace lines can have a width from 1 to 5 pixels wide. They can be drawn in 8 different colors.
- The user can also write the nodal deformation path data to a file.

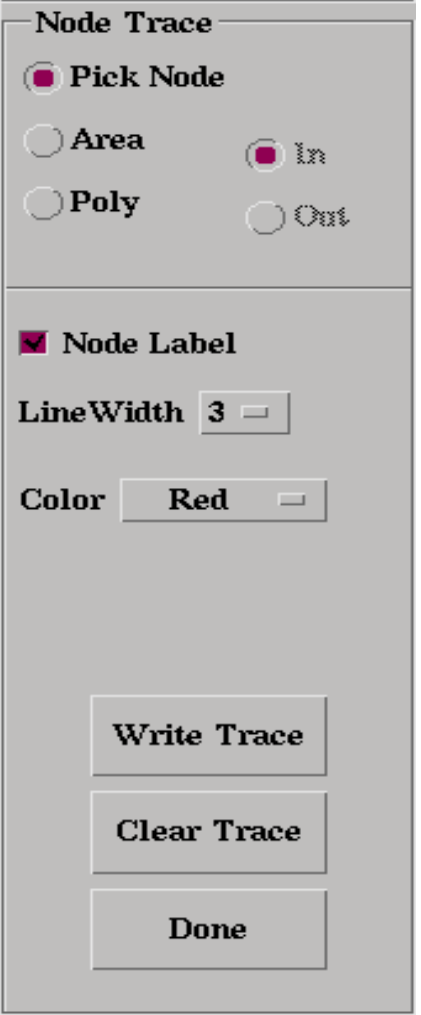

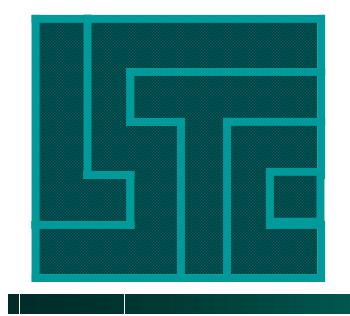

# **Split Graphics Windows Split Graphics Windows**

Split Window allows multiple views of the same model or different models to beviewed at the same time. There are 4different configurations:

- $\bullet$  1x1 single window
- $\bullet$  1x2 window divided into top and bottom
- 2x1 window divided into left and right
- $\bullet$  2x2 window divided into 4 quadrants
- Multiple models will be implemented soon
- Use right mouse click to activate a window or click the corresponding button
- Update All Windows draw all windows for rotation or animation

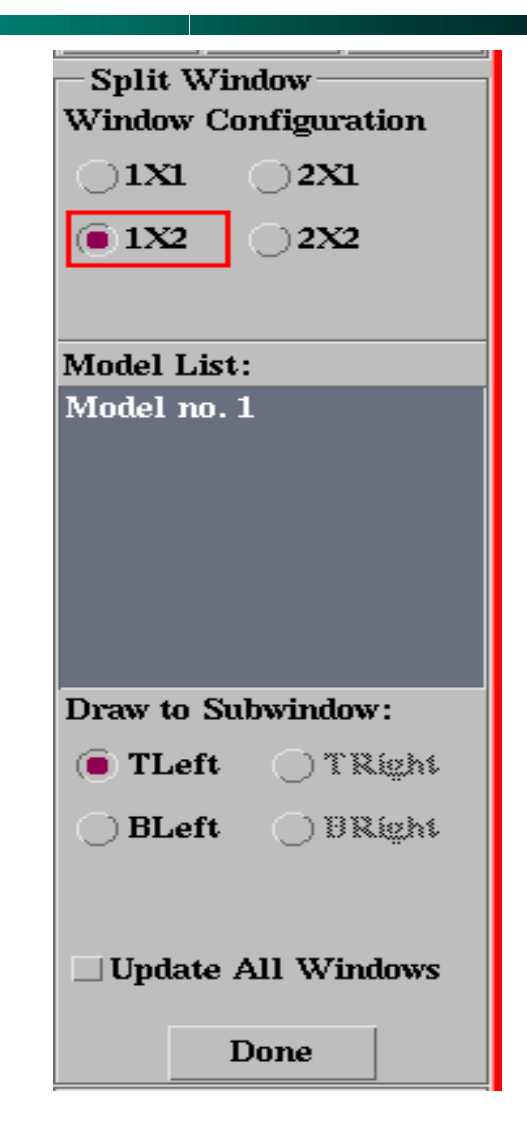

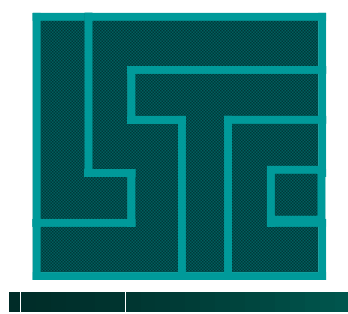

### **Follow Node or Plane Follow Node or Plane**

- View Ref. Point pick a nodal point and make it the stationary point at the center of the window. Click "Apply" to activate the follow command
- Camera Position not yet implemented
- View Up Vector not yet implemented

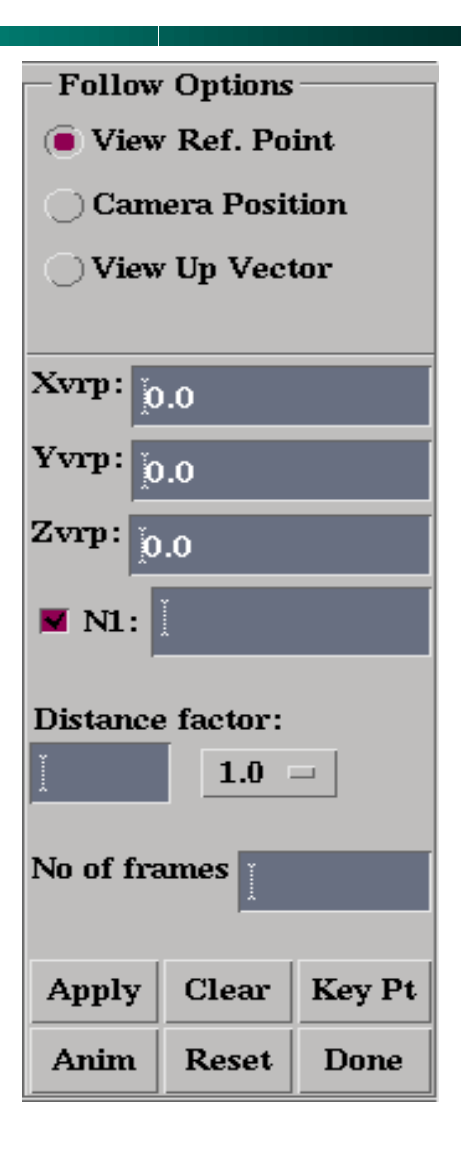

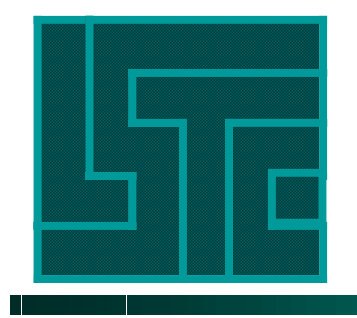

# **Image Printing Image Printing**

Graphical images can be printed to a file or printer in the following formats:

- PS/image postscript image
- PS postscript vector plot
- TIFF
- $\bullet$  PPM
- Pict
- $\bullet$  GIF
- JPEG
- $\bullet$  BMP
- $\bullet$  VRML2

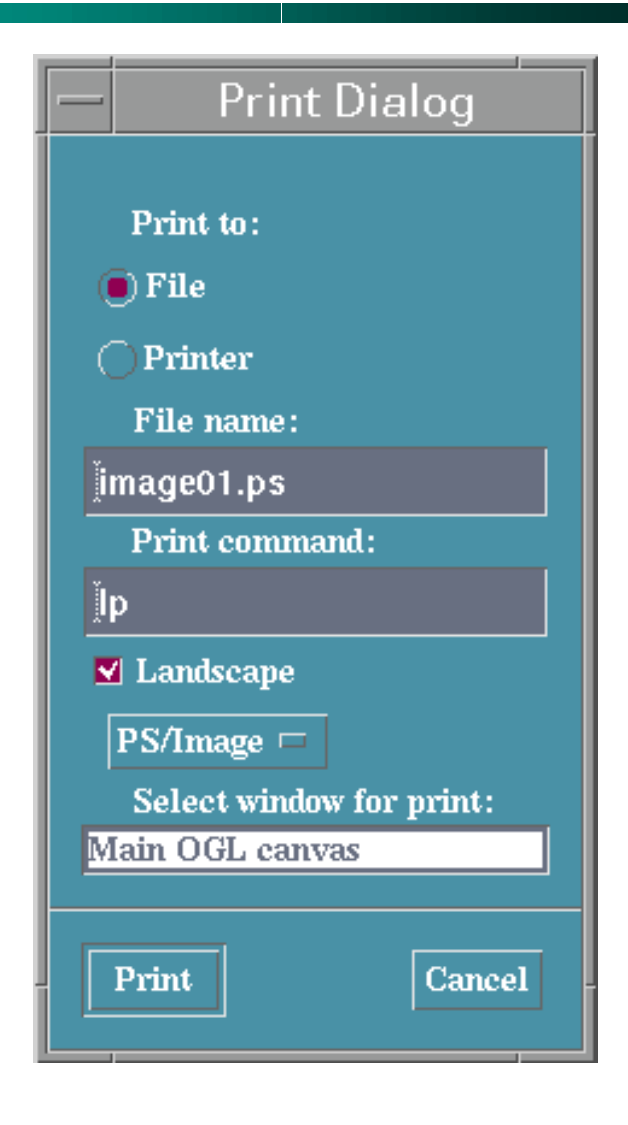

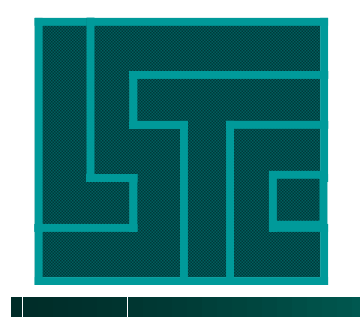

# **Making Movie Making Movie**

Animation sequence can be generated using the Movie Dialog. The supported formats are:

AVI (rle) - avi file with run length encoded

AVI(24bits) - avi file with 24bit color

MPEG - this is a public domain version which may not work well

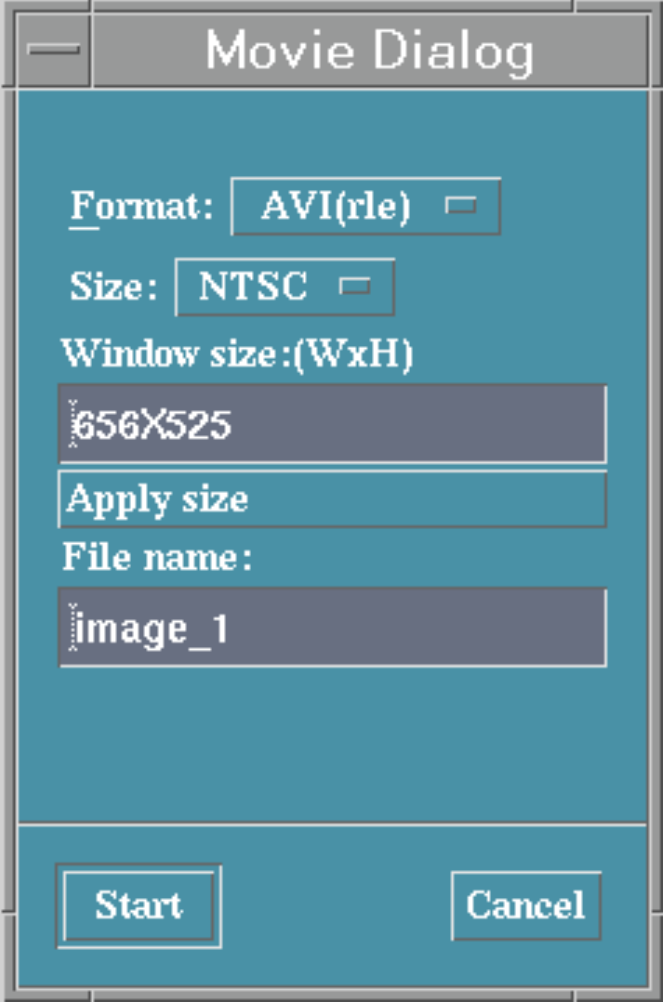

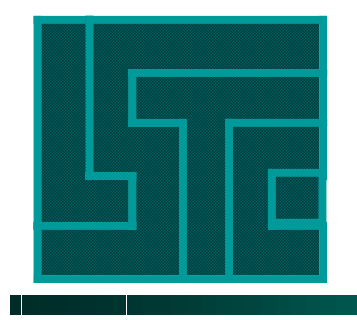

**LIGRATION EXAMPLE TECHNOLOGY CORPOR** 

### **Configuration Parameters Configuration Parameters**

Configuration file (.lspostrc):

- Format Keyword followed by equal sign  $(=)$  and parameters (values). Parameters can be separated by blanks or comma
- Order is not important
- Not all parameters have to be defined
- Comment lines start with an asterisk (\*)
- Search path:
	- ➤Current directory
	- ➤User's home directory (\$HOME)
	- ➤LSTC\_FILE directory (\$LSTC\_FILE)
- The best way to customize the configuration file is to modify the one that is written by lspost

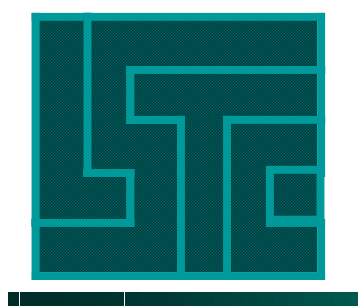

### **Configuration Parameters (1) Configuration Parameters (1)**

```
** LSPOST configuration
*texture = offtwoside lighting = onbackground color = 0.000, 0.000, 0.000text color = 1.000, 1.000, 1.000mesh color = 0.000, 0.000, 0.000label_color = 1.000, 1.000, 1.000
hilite_color = 0.500, 0.500, 0.500
outline_color = 0.000, 0.000, 0.000
triad_color = 1.000, 1.000, 1.000
edgelwidth = 1meshlwidth = 1fringe light = onplotunode = off
outlining = edge
shade_mode = flathighlight_node = off
result_onscreen = off
```
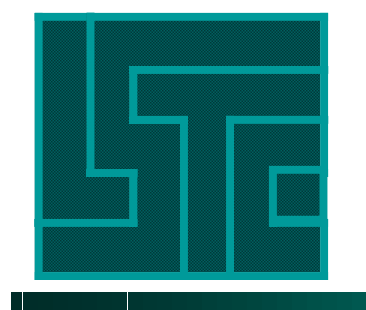

### **Configuration Parameters (2) Configuration Parameters (2)**

- highlight  $=$  on  $popup\_dialog = off$ mat  $ambient = 0.100000$ mat  $diffuse = 0.200000$  $mat\_specular = 0.700000$  $mat\_shininess = 20.000000$ light\_ambient.1 = 0.300, 0.300, 0.300 light\_ambient.2 = 0.300, 0.300, 0.300 light\_diffuse.1 = 0.700, 0.700, 0.700 light\_diffuse.2 = 0.700, 0.700, 0.700 light\_specular.1 =  $0.500$ ,  $0.500$ ,  $0.500$ light\_specular.2 = 0.500, 0.500, 0.500 light\_position.1 = 0.000, 0.000, 1.000 light\_position.2 =  $0.000$ ,  $0.000$ ,  $-1.000$ 
	- $transparency_value = 0.850$

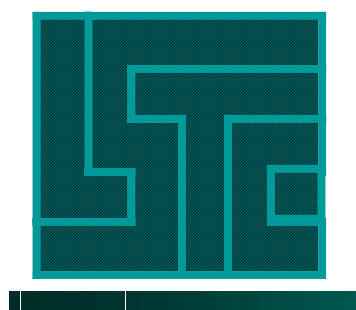

#### **Configuration Parameters (3) Configuration Parameters (3)**

mat color.1 =  $0.769$ ,  $0.004$ ,  $0.110$ mat\_color.2 =  $0.251$ ,  $0.635$ ,  $0.843$ mat color.3 =  $0.153$ ,  $0.510$ ,  $0.271$ mat\_color.4 =  $0.824$ ,  $0.804$ ,  $0.000$ mat color.5 =  $0.604$ ,  $0.333$ ,  $0.137$ mat\_color.6 =  $0.761$ ,  $0.000$ ,  $0.227$ mat color.7 =  $0.129$ ,  $0.102$ ,  $0.376$ mat\_color.8 =  $0.200$ ,  $0.624$ ,  $0.376$ mat  $color.9 = 1.000, 0.922, 0.404$ mat\_color.10 =  $0.659$ ,  $0.502$ ,  $0.310$ mat color. $11 = 0.788$ , 0.161, 0.243 mat\_color.12 =  $0.659$ ,  $0.824$ ,  $0.847$ mat color.13 =  $0.153$ ,  $0.604$ ,  $0.404$ mat\_color. $14 = 0.808, 0.847, 0.106$ mat\_color.15 =  $0.851$ ,  $0.643$ ,  $0.388$ mat\_color.16 =  $0.667$ ,  $0.329$ ,  $0.525$ fringe\_level =  $10$ 

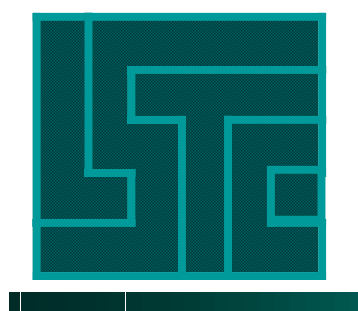

### **Configuration Parameters (4) Configuration Parameters (4)**

vect\_plotscale = 1.000 shrink  $factor = 0.800$ rotate\_angle =  $10.0$ feature  $angle = 30.0$ default  $light = 0.300, 0.700, 0.400$ help\_label =  $off$  $main menu_ on = right$ fld\_tvalue =  $2.000000$ fld\_nvalue =  $0.150000$ mainwindow  $x = 1125$ mainwindow\_y =  $900$ plotwindow  $x = 0$ plotwindow\_y =  $0$  $xyplotlegend = on$ init\_path  $=$